# ওয়ার্ড প্রসেসরের সাহায্যে লেখার কাজ

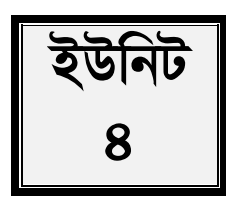

## ভূমিকা

মানুষ লেখার মাধ্যমে মনের ভাব প্রকাশ করে থাকে। দৈনন্দিন জীবনের বিভিন্ন প্রয়োজনে আমরা লেখালেখি করে থাকি। তথ্য প্রযুক্তির যুগে লেখার কাজটি করার জন্য ওয়ার্ড প্রসেসর ব্যবহার করে থাকি। নির্ভুলভাবে লেখালেখির কাজ করা ও নান্দনিকভাবে মনের ভাব উপস্থাপন করার ক্ষেত্রে ওয়ার্ড প্রসেসরের গুরুত্ব অনেক। এই ইউনিটে ওয়ার্ড প্রসেসরের বিভিন্ন বৈশিষ্ট্য ও ব্যবহার নিয়ে বিস্তারিত আলোচনা করা হয়েছে। কিভাবে ওয়ার্ড প্রসেসরে নতুন ডকুমেন্ট খোলা হয়, টেব্যলার ডাটা উপস্থাপন করা যায়, কিভাবে ডকুমেন্টে চিত্র সংযোজন করা যায় তা জানতে পারবেন। দৈনন্দিন জীবনের হিসাব-নিকাশ করার ক্ষেত্রে কিভাবে মাইক্রোসফট এক্সেল নামক এ্যাপ্লিকেশন সফটওয়্যার ব্যবহার করা যায় তা ব্যাখ্যা করতে পারবেন।

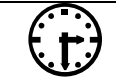

ইউনিট সমাপ্তির সর্বোচ্চ সময় ৩ সপ্তাহ।

ইউনিট সমাপ্তির সময়

# এই ইউনিটের পাঠসমূহ

পাঠ - ৪.১ : ওয়ার্ড প্রসেসরের সাহায্যে লেখার কাজ

- পাঠ ৪.২ : মাইক্রোসফ্ট ওয়ার্ড (Microsoft Word) এর পরিচিতি ও নতুন ডকুমেন্ট নিয়ে কাজ করা
- পাঠ ৪.৩ : মাইক্রোসফ্ট ওয়ার্ড (Microsoft Word) লেখালেখির সাজসজ্জা : ফন্ট স্টাইল
- পাঠ ৪.৪ : মাইক্রোসফ্ট ওয়ার্ড (Microsoft Word) লেখালেখির সাজসজ্জা : বুলেট ও নাম্বারিং
- পাঠ ৪.৫ : মাইক্রোসফ্ট ওয়ার্ড (Microsoft Word) লেখালেখির সাজসজ্জা : টেবিল ও ছবি যোগ করা
- পাঠ ৪.৬ : মাইক্রোসফ্ট ওয়ার্ড (Microsoft Word) লেখালেখির সাজসজ্জা : ছবি, লাইন, শেপ, ইলাসস্ট্রেশন যোগ করা
- পাঠ- ৪.৭ : মাইক্রোসফ্ট ওয়ার্ড (Microsoft Word) লেখালেখির সাজসজ্জা : পেজ লে-আউট ও মার্জিন ঠিক করা
- পাঠ ৪.৮ : মাইক্রোসফ্ট ওয়ার্ড (Microsoft Word) লেখালেখির সাজসজ্জা : হেডার, ফুটার ও পৃষ্ঠার নাম্বার সংযোজন
- পাঠ ৪.৯ : স্প্রেডশিট ও আমার হিসাব-নিকাশ
- পাঠ ৪.১০: স্প্রেডশিট এ নতুন ডকুমেন্ট নিয়ে কাজ করা
- পাঠ ৪.১১: মাইক্রোসফট এক্সেলে হিসাব-নিকাশ
- পাঠ ৪.১২: মাইক্রোসফট এক্সেলে বিভিন্ন ফাংশনের ব্যবহার

#### ওয়ার্ড প্রসেসরের সাহায্যে লেখার কাজ পাঠ-৪.১।

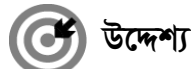

এই পাঠ শেষে আপনি–

- ওয়ার্ড প্রসেসর কি তা বলতে পারবেন।
- ওয়ার্ড প্রসেসরের সবিধা কি বর্ণনা করতে পারবেন।

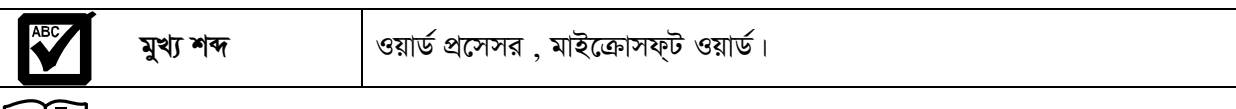

<u>SIEN</u> মানুষ মনের ভাব প্রকাশ করার জন্য লেখালেখি করে। বিভিন্ন প্রয়োজনে আমরা লেখালেখি করে থাকি। যেমন-কেউ বই লেখেন, কেউ গল্প উপন্যাস লেখেন কিংবা কেউ দিনপঞ্জি লেখেন। লেখালেখির পাশাপাশি আমরা দৈনন্দিন জীবনে বিভিন্ন ধরনের হিসাব-নিকাশ করে থাকি। বাজারের হিসাব, বাসা ভাড়ার হিসাব কিংবা পরীক্ষার ফলাফল প্রস্তুত ইত্যাদি। লেখালেখি ও হিসাবের এ কাজগুলো করা এক সময় অনেক কষ্টসাধ্য ও সময় সাপেক্ষ ছিল। কিন্তু তথ্য ও যোগাযোগ প্রযুক্তির ক্রম বিকাশের ফলে এ কাজগুলো করা এখন অনেক সহজসাধ্য হয়ে গেছে। প্রয়োজনীয় এ কাজগুলো করার জন্য আমাদের হাতের নাগালে অনেক সফটওয়্যার রয়েছে। এসব সফটওয়্যারকে বলা হয় অফিস সফটওয়্যার। আমাদের ল্যাপটপ, ডেস্কটপ কিংবা স্মার্টফোনে সহজেই এ ধরনের সফটওয়্যারগুলো ইন্সটল ও ব্যবহার করা যায়। কোনকিছু লেখার কাজ হল একের মনের ভাব অন্যের কাছে তুলে ধরা। বর্তমানে এই কাজে যে সফ্টওয়্যার ব্যবহার করা হয় তাকে ওয়ার্ড প্রসেসর বলে। যেমন- এমএস অফিস (MS office) এর মাইক্রোসফ্ট ওয়ার্ড (Microsoft Word), নোডপ্যাড, ওপেন অফিস ইত্যাদি।

### ওয়ার্ড প্রসেসরের সবিধাঃ

মানুষ তার কল্পনাকে অন্যের কাছে তুলে ধরতে মাধ্যম হিসেবে লেখার কাজ শুরু করে। তথ্য প্রযুক্তির এ যুগে লেখার এ কাজটি করার জন্য ওয়ার্ড প্রসেসর এর গুরুতু অনেক। ওয়ার্ড প্রসেসরে কাজ করার ক্ষেত্রে অনেক সুবিধা রয়েছে। যেমনঃ

- নির্ভুলভাবে লেখালেখির কাজ করা এবং ভুল হলে সংশোধনের সুযোগ পাওয়া।
- নান্দনিকভাবে মনের ভাব উপস্থাপন করা।
- লেখাকে বিভিন্নভাবে উপস্থাপন করা যায়। যেমনঃ লেখার আকার ছোট-বড় করা, লেখাকে রঙ্গিন করা ইত্যাদি।
- পুরো লেখা প্রথম থেকে শুরু না করে নতুন লেখা প্রবেশ করানো, লেখা মুছে ফেলা বা লেখাকে নতুন রুপে সাজানো  $\bullet$ যায়।
- $\bullet$  প্রয়োজনে লেখার মাঝে ছবি, চার্ট, টেবিল সংযোজন করে লেখাকে গ্রহণযোগ্য করা যায়।
- একই সাথে একের অধিক ডকুমেন্ট নিয়ে কাজ করা যায়।  $\bullet$
- ফাইন্ড-রিপ্লেস কমান্ড এর মাধ্যমে অল্প সময়ে শব্দ খোঁজা যায় ও প্রতিস্থাপন করা যায়।
- বড় আকারের ডকুমেন্ট যেমনঃ গবেষণা পত্র, ছবির তালিকা ইত্যাদি অল্প সময়ে তৈরি করা।
- ডকমেন্ট সংরক্ষণ করা যায়।

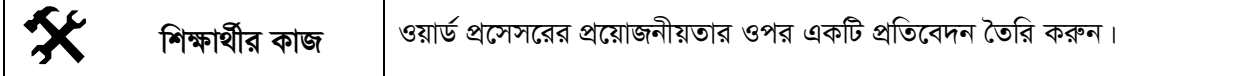

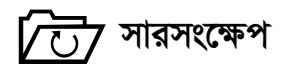

মানুষ তার কল্পনাকে অন্যের কাছে তুলে ধরতে মাধ্যম হিসেবে লেখার কাজ শুরু করে। কম্পিউটার ব্যবস্থায় অথবা আইসিটি ডিভাইসসমূহে সাধারণত ডকুমেন্ট তৈরি ও প্রক্রিয়াকরণের জন্য ব্যবহৃত বিশেষ ধরনের সফ্টওয়্যারকে বলা হয় ওয়ার্ড প্রসেসিং বা ওয়ার্ড প্রসেসর। মাইক্রোসফ্ট ওয়ার্ড, ওয়ার্ড পারফেক্ট, ওয়ার্ডস্টার ইত্যাদি হলো ওয়ার্ড প্রসেসরের উদাহরণ।

# $\beta$  পাঠোত্তর মূল্যায়ন-৪.১

সঠিক উত্তরের পাশে টিক  $(\sqrt)$  চিহ্ন দিন

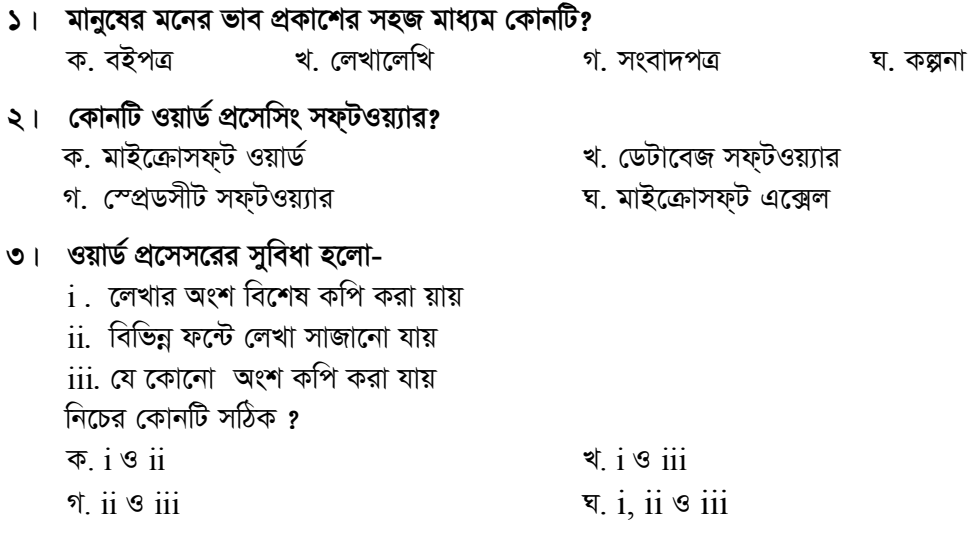

#### মাইক্রোসফ্ট ওয়ার্ড (Microsoft Word) এর পরিচিতি ও নতুন ডকুমেন্ট নিয়ে পাঠ-৪.২ কাজ করা

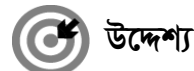

এই পাঠ শেষে আপনি–

- মাইক্রোসফ্ট ওয়ার্ড (Microsoft Word) কি তা বলতে পারবেন।
- কিভাবে নতুন ডকুমেন্ট ওপেন, সেইভ বা সংরক্ষণ করা যায় তা ব্যাখ্যা করতে পারবেন।

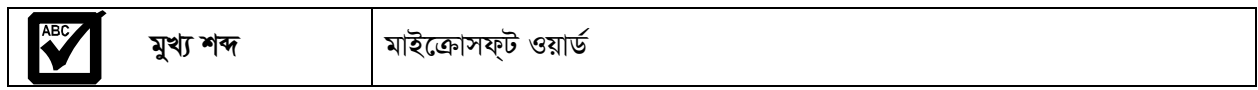

মাইক্রোসফ্ট ওয়ার্ড (Microsoft Word) মাইক্রোসফ্ট অফিস এর একটি প্যাকেজ প্রোগ্রাম বা সফ্টওয়্যার যার সাহায্যে আমরা নিত্য প্রয়োজনে নতুন ডকুমেন্ট তৈরি, সংরক্ষণ কিংবা পূর্বে তৈরিকৃত ডকুমেন্ট পরিবর্তন করতে পারি। মাইক্রোসফট অফিস আমাদেরকে স্বল্প সময়ে প্রফেশনাল ডকুমেন্ট, প্রেজেন্টেশন, স্প্রেডশিটে তথ্য ও ইনফরমেশন রাখা ও ব্যবহার করতে সাহায্য করে। মাইক্রোসফট ওয়ার্ড এর বিভিন্ন উপাদান (টুলস) ব্যবহার করে ছবি, চার্ট, টেবিল সংযোজন করে আমরা প্রফেশনাল ডকুমেন্ট তৈরি করতে পারি। এক কথায় আমরা বলতে পারি মাইক্রোসফট ওয়ার্ডঃ

- একটি সফ্টওয়্যার
- একটি ডকুমেন্ট প্রসেসিং টুলস্
- এর মাধ্যমে আমরা ডকুমেন্ট প্রসেসিং, সম্পাদনা ও সংরক্ষণ করতে পারি।

## মাইক্রোসফ্ট ওয়ার্ড (Microsoft Word) -এ নতুন ডকুমেন্ট ওপেন

মাইক্রোসফ্ট ওয়ার্ড এ নতুন ডকুমেন্ট খোলার জন্য নিচের ধাপগুলো অনুসরণ করতে হবেঃ

- প্রথমে মাউস পয়েন্টার এর মাধ্যমে স্টার্ট বাটন এ ক্লিক করতে হবে (চিত্র-১)।  $\sum$
- এরপর All Programs ক্লিক করতে হবে (চিত্র-১)।  $\frac{1}{2}$
- এরপর নতুন একটি মেনু আসবে, যেখানে অনেকগুলো অপশন থাকবে।  $\overline{O}$  |
- মাইক্রোসফ্ট অফিস হতে মাইক্রোসফ্ট অফিস ওয়ার্ড ২০০৭ এ ক্লিক করতে হবে। (চিত্র-২)  $8<sup>1</sup>$

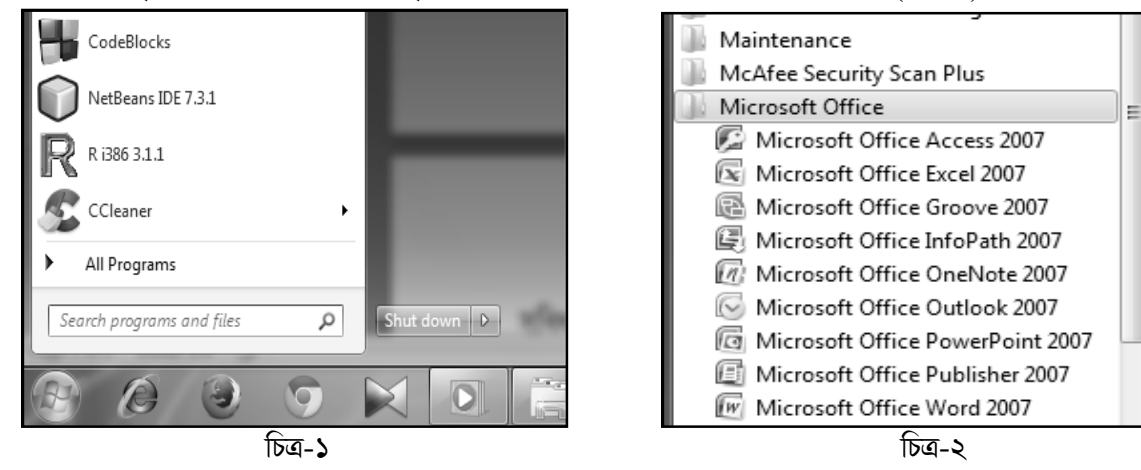

#### ৫। তাহলে নিম্নের মত একটি উইন্ডো আসবে (চিত্র-৩)।

#### সংক্ষেপে ঃ start>All Programs> Microsoft Office>Microsoft office word 2007

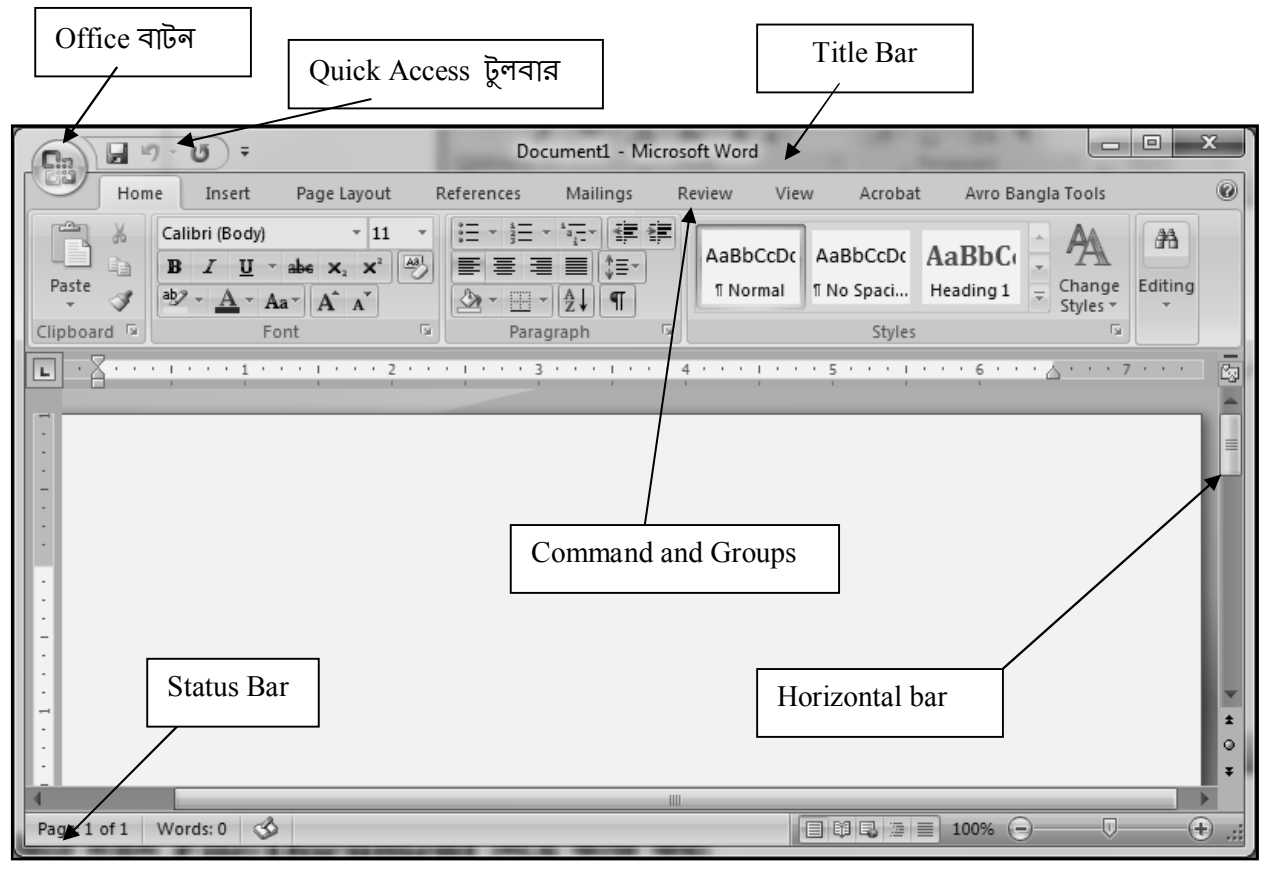

চিত্ৰ-৩

মাইক্রোসফ্ট ওয়ার্ড এর নতুন ডকুমেন্ট এর বিভিন্ন অংশসমুহ চিত্র -৩ এ দেখানো হয়েছে। নতুন এই ডকুমেন্ট নিয়ে কাজ করতে গেলে নতুন ডকুমেন্ট এর বাম পাশে উপর একটি ব্লিংকিং লম্বা দাগ দেখতে পাবেন যেটাকে insertion point বলা হয় (চিত্র-৪)। এখান হতেই আমরা লেখা শুরু করি।

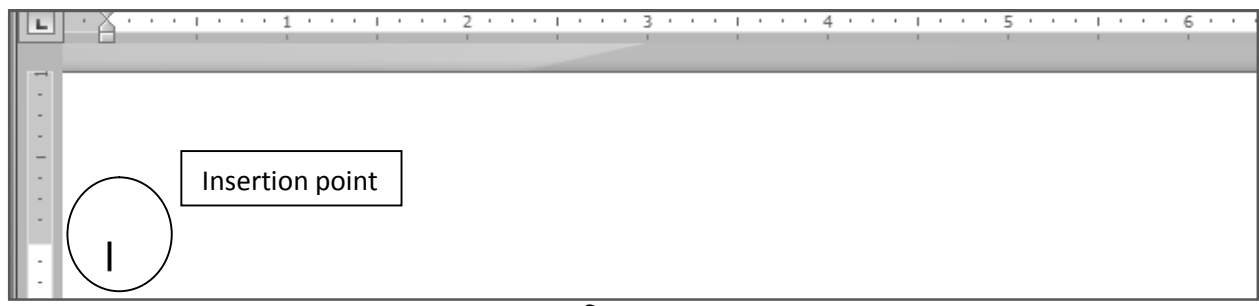

চিত্ৰ-৪

এরপর আমরা প্রয়োজন অনুযায়ী লেখা লিখতে পারব। একটি লাইন শেষ হয়ে গেলে কার্সর স্বয়ংক্রিয়ভাবে পরের লাইনে চলে আসবে।

## নতুন ডকুমেন্ট সেইভ (Save) বা সংরক্ষণ করা

নতুন ডকুমেন্ট এর লেখার কাজ শেষ করে ডকুমেন্টটি ভবিষ্যতে ব্যবহার করার জন্য সেইভ (Save) করতে হয়। এজন্য নিচের ধাপগুলো অনুসরণ করতে হবেঃ

 $|S|$  প্রথমে অফিস বাটন এ ক্লিক করলে নিচের মত মেনু আসবে (চিত্র-৫)

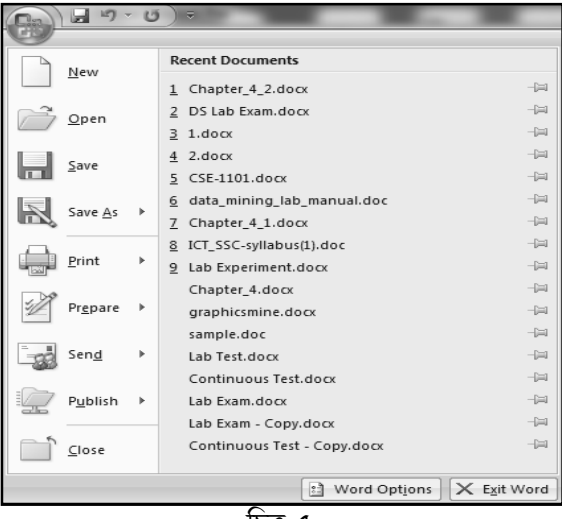

এরপর  $\geq 1$ 

Save As

- ক্লিক করতে হবে (চিত্র-৫)।
- এতে আপনার সামনে চিত্র-৬ এর মত একটি ডায়লগ বক্স আসবে। এরপর প্রয়োজনীয় অপশনসমূহ অর্থাৎ  $\circ$   $\vdash$ ডকুমেন্টটির একটি নাম, লোকেশন সিলেক্ট করে নিচের সেইভ বাটন এ ক্লিক করতে হবে। তাহলে ডকুমেন্টটি উক্ত নামে ও লোকেশনে সংরক্ষিত বা সেইভ হবে। এরপর যত প্রকার লেখা লিখি করি সবকিছুই উক্ত ফাইলে সেইভ হবে। উদাহরণ হিসেবে বলতে পারি উপরের ফাইলটি first.docx নামে সেইভ থাকবে। এরপর কোন কিছু লিখলে নতুন করে File>Save কমান্ড ব্যবহার করতে হবে অথবা সংক্ষেপে কিবোর্ড হতে Ctrl+S চাপলে সবকিছু first.docx ফাইলে সেইভ হয়ে যাবে।

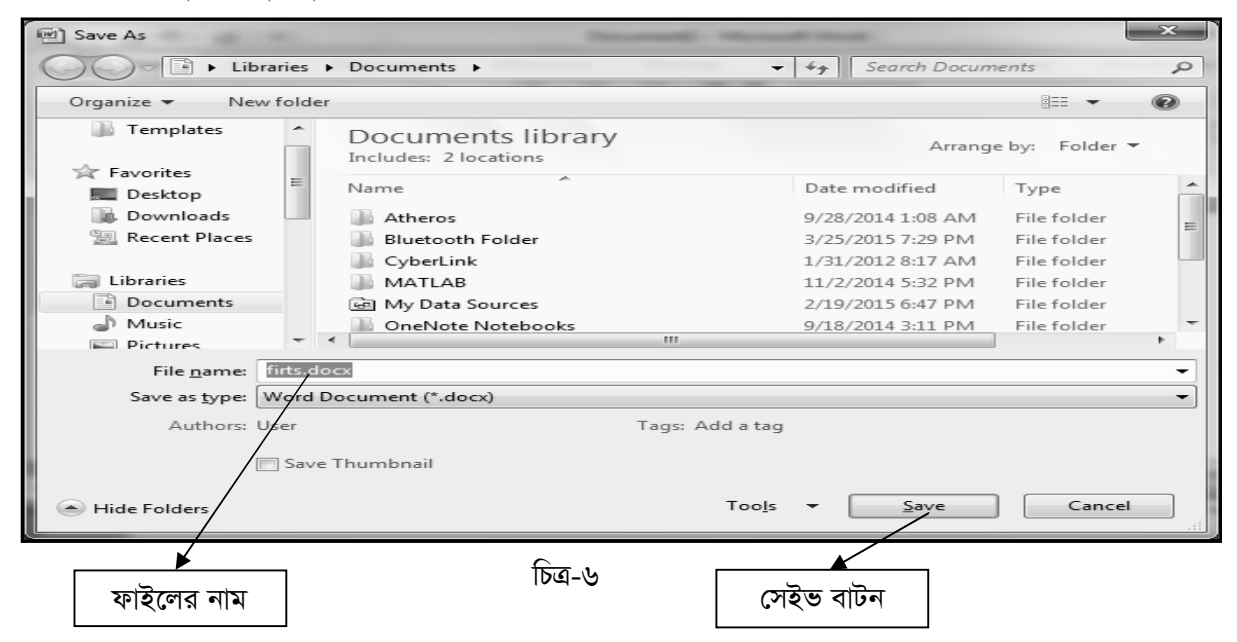

#### সংরক্ষিত ডকুমেন্ট অপেন করা বা খোলা

আমরা ওয়ার্ড-এ যে কাজগুলো করার পর সংরক্ষণ করি সেগুলো প্রয়োজনের সময় (প্রিন্ট করতে, দেখতে) আবার অপেন বা খোলার দরকার হতে পারে। এক্ষেত্রে পুরাতন কোন ফাইল অপেন করার জন্য নিম্নের ধাপগুলো অনুসরণ করতে হবেঃ

প্রথমে অফিস বাটন এ ক্লিক করে  $\sum_{i=1}^{n}$ 

```
ওপেন অপশন এ ক্লিক করতে হবে অথবা সংক্ষেপে \rm{Ctrl+O}Qpen
```
- চাপতে হবে ।
- এরপর ওপেন ডায়লগ বক্স হতে পছন্দের ফাইলটি নির্বাচন করে ওপেন বাটন এ ক্লিক করতে হবে (চিত্র-৭)।  $2<sup>1</sup>$

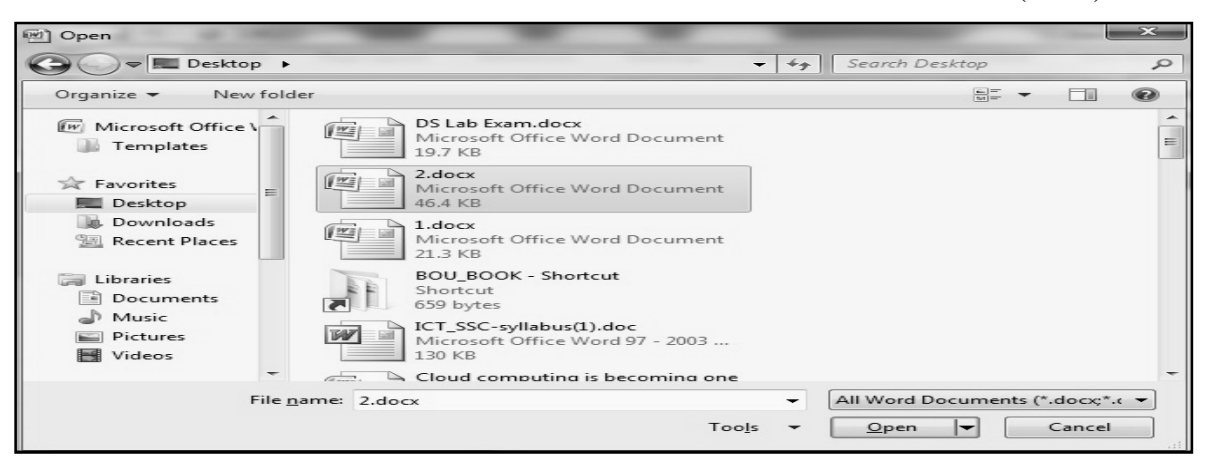

চিত্ৰ-৭

### ডকুমেন্ট ক্লোজ (Close) করা

আমাদের প্রয়োজনীয় কাজ শেষে ওয়ার্ড থেকে বের হতে হয়। এক্ষেত্রে ফাইলটি সেইভ করার পর এম এস ওয়ার্ড হতে বের হতে হলে নিচের যে কোনো একটি উপায় ব্যবহার করতে পারি-

 $\bigcap_{i=1}^{n}$  Close

- ১। অফিস বাটন হতে এ ক্লিক করতে পারি অথবা  $-x$
- ডকুমেন্ট এর ডান দিকের ক্লোজ বাটনে ক্লিক করতে পারি।  $\frac{1}{2}$
- শর্ট-কাট কী হিসেবে Alt+F4 চাপতে পারি।  $\overline{O}$

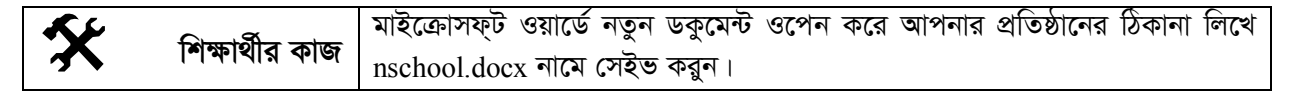

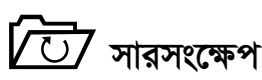

মাইক্রোসফ্ট অফিস আমাদেরকে স্বল্প সময়ে প্রফেশনাল ডকুমেন্ট, প্রেজেন্টেশন ও স্প্রেডশিটে তথ্য রাখা ও ব্যবহার করতে সাহায্য করে। এর মাধ্যমে আমরা ডকুমেন্ট প্রসেসিং, সম্পাদনা এবং সংরক্ষণও করতে পারি ।

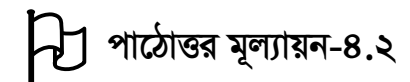

# সঠিক উত্তরের পাশে টিক  $(\sqrt)$  চিহ্ন দিন

- ১। মাইক্রোসফ্ট ওয়ার্ডে ফাইল সেভ করতে কোনটি চাপতে হয়? ক. Ctrl+O খ. Ctrl+C
- ২। মাইক্রোসফ্ট ওয়ার্ডে ফাইল ক্লোজ করতে কোনটি চাপতে হয়?
	- घ. Ctrl+C গ. Ctrl+O ক. Ctrl+S খ. Alt+F4

#### মাইক্রোসফ্ট ওয়ার্ড (Microsoft Word)- এ লেখালেখির সাজসজ্জা : ফন্ট স্টাইল পাঠ-৪.৩

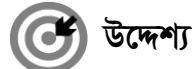

এই পাঠ শেষে আপনি–

- মাইক্রোসফ্ট ওয়ার্ডে কিভাবে ফন্ট, ফন্ট সাইজ ঠিক করতে হয় তা ব্যাখ্যা করতে পারবেন;
- লেখার স্টাইল যেমন লেখাকে বোল্ড করা, বাঁকানো ও কিভাবে রঙ্গিন করতে হয় সেগুলো বর্ণনা করতে পারবেন।

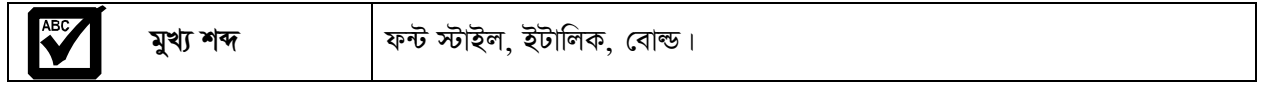

Î আমরা ইতিমধ্যে পূর্বের পাঠে ওয়ার্ড প্রসেসর ব্যবহার করে কিভাবে লেখালেখি করা যায় তা জেনেছি। এ লেখাগুলোকে বিভিন্নভাবে সাজানো যায়। যেমন-অক্ষরের রং পরিবর্তন, সাইজ ছোট-বড় করা ইত্যাদি। ওয়ার্ড প্রসেসরের ভাষায় একে টেক্সট ফরম্যাটিং বলা হয়। ওয়ার্ড প্রসেসরে "লেখালেখি করার জন্য বিভিন্ন স্টাইলের অক্ষর আছে। এগুলোকে ফন্ট বলে। ইংরেজিতে যেমন-Times New Roman, Arial, Monotype Corsiva, Optima, Cosmic, Tohoma ইত্যাদি। আবার বাংলায় অত্যন্ত জনপ্রিয় ফন্টগুলোর মধ্যে রয়েছে আদর্শলিপি, সুলেখা, সারদা, আনন্দ,সুশ্রী, মেঘনা, চন্দ্রবর্তী, সুতন্নী, যমুনা ইত্যাদি। তবে ডকুমেন্ট তৈরির প্রথমেই ফন্ট নির্বাচন করে নেয়া ভাল।

#### ফন্ট সিলেক্ট করা

ওয়ার্ড ২০০৭ এ ফন্ট নির্বাচনের বিষয়টি হোম ( $\operatorname{Home}$ ) মেনুর ফন্ট ( $\operatorname{Font}$ ) গ্রুপ থেকে ঠিক করে নিতে হয়। এখানে অসংখ্য ফন্টের ভেতর থেকে পছন্দের ফন্ট সিলেক্ট করা যায়। আবার অনেক ক্ষেত্রে একই ডকুমেন্ট এ বিভিন্ন ফন্ট ও স্টাইল দরকার পড়ে। চিত্র -১ এ ফন্টের বিভিন্ন অপশন দেখানো হয়েছে।

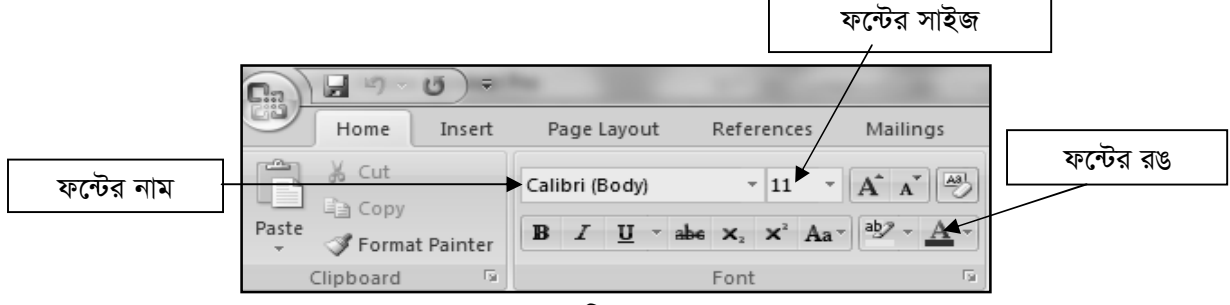

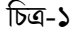

#### তবে এক্ষেত্রে নিম্নলিখিত ধাপগুলো অনুসরণ করতে হবেঃ

১। কাজ্ঞ্চিত লেখাটি সিলেক্ট করে ফন্ট গ্রুপের ড্রপ-ডাউন মেনু হতে পছন্দের ফন্ট নির্বাচন করতে হবে (চিত্র-২)।

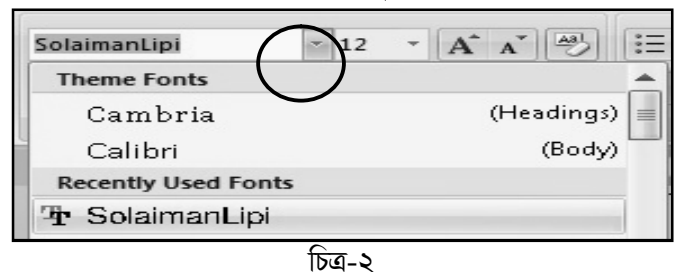

২। কাজ্ঞিত লেখাটির ফন্ট পরিবর্তিত হয়ে যাবে। এভাবে যে কোনো ফন্ট প্রয়োজনে সিলেক্ট করা যায়।

#### ফন্টের সাইজ পরিবর্তন করা

যে কোনো লেখার ফন্টের সাইজ যে কোনো সময় পরিবর্তন করা যায়। ধরা যাক আমাদের ডকুমেন্ট এ নিম্নলিখিত লেখা রয়েছে। (চিত্র-৩)। আমরা যদি দ্বিতীয় লাইন এর ফন্ট সাইজ পরিবর্তন করতে চাই সেক্ষেত্রে লেখাটি সিলেক্ট করে ফন্টের পাশের ড্রপ-ডাউন হতে ২৬ সিলেক্ট করলে সাইজ পরিবর্তিত হয়ে লাইনটি বড হয়ে যাবে (চিত্র-৪)।

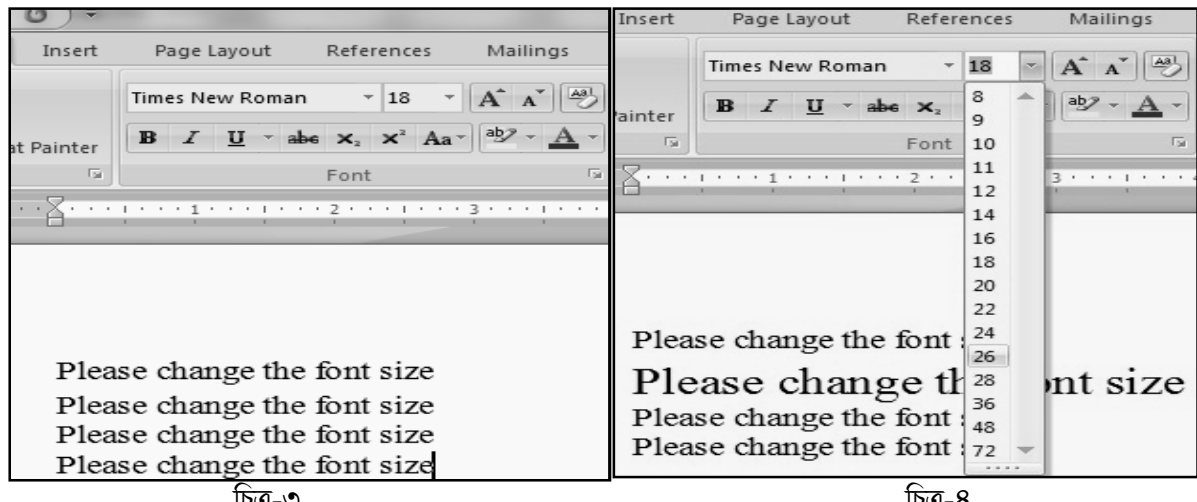

চিত্ৰ-৩

চিত্ৰ-৪

#### লেখাকে বোল্ড, ইটালিক, আভার লাইন করা

অনেক সময় লেখার মাঝে কিছু কিছু লেখাকে বোল্ড, ইটালিক, আন্ডার লাইন করতে হয়। এক্ষেত্রে ফন্ট গ্রুপের নীচে ৩টি অপশন রয়েছে। যে লেখাটা বোল্ড, ইটাালিক অথবা আন্ডারলাইন করতে চান সে লেখাটা সিলেক্ট করে নির্দিষ্ট অপশন ক্লিক করলে আপনার চাহিদামত লেখাটি পরিবর্তিত হয়ে যাবে।

যেমন- চিত্র-৫ এর প্রথম লাইনটি বোল্ড করা হয়েছে, দ্বিতীয় লাইনটি ইটালিক এবং তৃতীয় লাইনটি আভার লাইনে সাজানো হয়েছে।

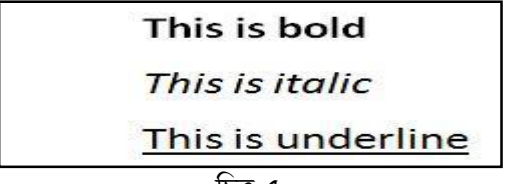

চিত্ৰ-৫

উপরের কাজ গুলো করার জন্য আমরা শর্টকাট কী ব্যবহার করতে পারি। যেমন- বোল্ডঃ  $\rm{Ctrl+B}$ ় ইটালিকঃ  $\rm{Ctrl+I}$ ় আভার লাইনঃ Ctrl+U ইত্যাদি।

#### লেখাকে রঙ্গিন করা

লেখার মাঝে কোন লাইন কিংবা শব্দের রঙ পরিবর্তন করা সম্ভব। এক্ষেত্রে ফন্ট গ্রুপের কালার <mark>। A zil</mark> আইকনে ক্লিক করে নির্দিষ্ট রঙ সিলেক্ট করলে রঙ পরিবর্তন হয়ে যাবে (চিত্র-৬)।

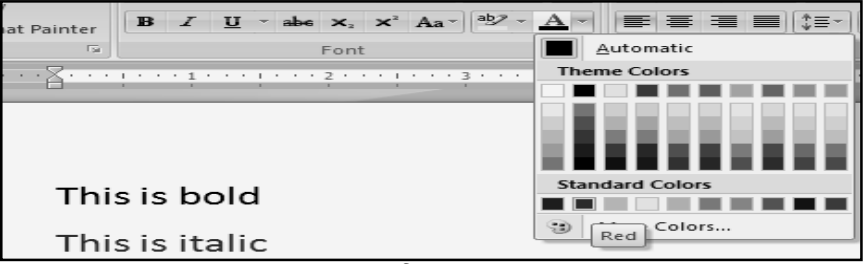

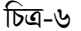

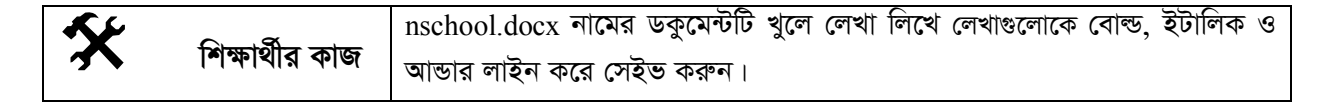

# 7 সারসংক্ষেপ

মাইক্রোসফ্ট ওয়ার্ড এর সাহায্যে, লেখাগুলোকে সাজিয়ে গুছিয়ে লেখাকে ওয়ার্ড প্রসেসর এর ভাষায় ফরম্যাটিং টেক্সট বলা হয়। টেক্সট ফরম্যাটিংয়ে মূলত ফন্টের সাইজ বা কালার পরিবর্তন, বোল্ড, আন্ডারলাইন, ইটালিক ইত্যাদি কাজসমূহ করা হয়ে থাকে।

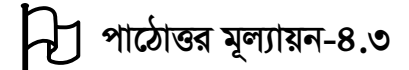

## সঠিক উত্তরের পাশে টিক  $(\sqrt)$  চিহ্ন দিন

১। ডকুমেন্ট এ কোন শব্দকে বোল্ড করার জন্য নিচের কোন শট-কার্ট ব্যবহার করা হয়?

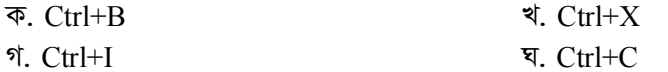

#### ২। নিচের কোনটি বাংলা ফন্ট ?

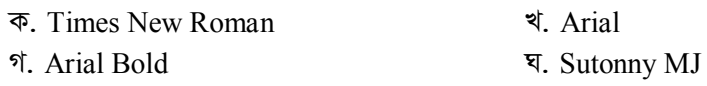

#### মাইক্রোসফ্ট ওয়ার্ড (Microsoft Word) - এ লেখালেখির সাজসজ্জা: বুলেট ও পাঠ-৪.৪ নাম্বারিং

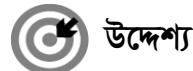

এই পাঠ শেষে আপনি–

- মাইক্রোসফ্ট ওয়ার্ডে কিভাবে বুলেট, নাম্বারিং দিতে হয় তা ব্যাখ্যা করতে পারবেন।
- লেখাকে বিভিন্নভাবে অ্যালাইনমেন্ট যেমন বাম, ডান বা সেন্টার করতে হয় তা বর্ণনা করতে পারবেন।

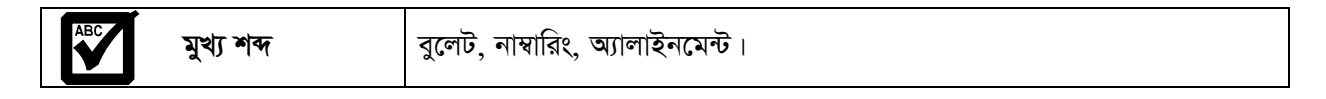

একটি প্যারাগ্রাফ বা ডকুমেন্টে বিভিন্ন প্রয়োজনে বুলেট এবং নাম্বারিং ব্যবহার করার প্রয়োজন হতে পারে। এক্ষেত্রে বিভিন্ন ধরনের চিহ্ন, বর্ণ ও সংখ্যা ব্যবহার করা যায়। সাধারণত হোম ট্যাবের পারাগ্রাফ গ্রুপ থেকে সহজেই বুলেট দেয়া যায়। নির্দিষ্ট পারাগ্রাফ সিলেক্ট করে প্যারাগ্রাফ গ্রুপ হতে বুলেট <mark>ভিভালা</mark> আইকনে ক্লিক করলে বুলেট সংযোজিত হয়ে যাবে। বুলেট ছাড়াও আমরা অনেক চিহ্ন যেমন ( $\bullet$ ) বা ( $\Rightarrow$ ) বা (o) ব্যবহার করতে পারি। চিত্র-১ এ বিভিন্ন বুলেটিং এর অপশন দেখানো হয়েছে।

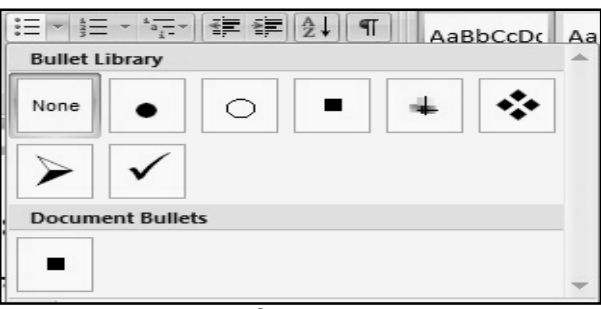

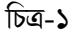

উদাহরণ হিসেবে চিত্র-২ এ বাংলাদেশের কয়েকটি ফলের নাম বুলেট এর মাধ্যমে দেখানো হয়েছে। নির্ধারিত প্যারাগ্রাফটি সিলেক্ট করে <u>মিলিলি বু</u>লেট অপশন থেকে নির্দিষ্ট চিহ্ন (•) ক্লিক করার পর স্বয়ংক্রিয়ভাবে তা বুলেট আকারে প্রকাশিত হবে।

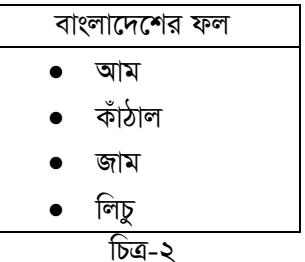

অনেক সময় আমরা ডকুমেন্ট এর মাঝে নাম্বারিং এর মাধ্যমে কোন তালিকা প্রকাশ করে থাকি। যেমন চিত্র-৩ এ বাংলাদেশের কয়েকটি নদীর নাম প্রকাশে নাম্বারিং ব্যবহার করা হয়েছে। এক্ষেত্রেও পূর্বের ধাপগুলো অনুসরণ করলেই হবে।

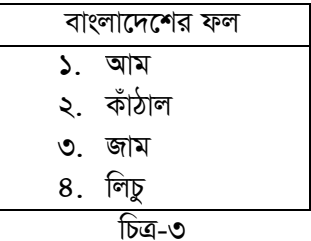

#### প্যারাগ্রাফ - এর অ্যালাইনমেন্ট করা

ওয়ার্ড প্রসেসরে লেখার সময় প্রত্যেকটি প্যারাগ্রাফ এর লাইনগুলো সাধারণত বাম পাশে একই জায়গা থেকে শুরু হলেও ডান পাশের লাইনগুলো বিভিন্ন জায়গায় শেষ হয়। কখনো কখনো কিছু লেখা ডান পাশ থেকে লেখার প্রয়োজন পড়ে। আবার কখনো দুই পাশই সমান রাখার দরকার পড়ে। প্যারাগ্রাফ অ্যালাইনমেন্টের মাধ্যমে এগুলো করা হয়ে থাকে।। নিচের চিত্র-৪ এ অ্যালাইনমেন্ট টুলবার দেখানো হলঃ

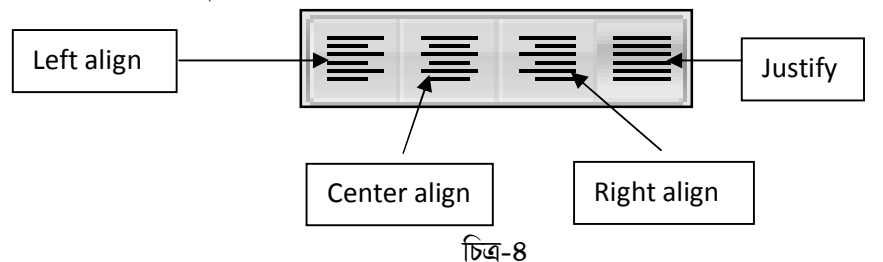

উদাহরণ হিসেবে চিত্র-৫ এ প্যারাগ্রাফ সেটিং এর চারটি অপশন দেখানো হয়েছে। তবে এক্ষেত্রে নিচের ধাপগুলো অনুসরণ করতে হয় -

- $\vert$ । লেফটবা বাম বিন্যাস অ্যালাইনমেন্টের জন্য  $\vert \equiv \vert$ আইকনে ক্লিক করতে হবে। যেমন- চিত্র ৫ এর প্রথম প্যারাগ্রাফ লেফট অ্যালাইনমেন্ট এ রাখা হয়েছে।
- ২। সেন্টার বা মধ্য বিন্যাস অ্যালাইনমেন্টের জন্য ক্লি আইকনে ক্লিক করতে হবে। যেমন- চিত্র ৫ এর দ্বিতীয় প্যারাগ্রাফ সেন্টার অ্যালাইনমেন্ট এ রাখা হয়েছে।
- ৩। রাইট বা ডান বিন্যাস অ্যালাইনমেন্টের জন্য  $\equiv$  আইকনে ক্লিক করতে হবে। যেমন- চিত্র ৫ এর তৃতীয় প্যারাগ্রাফ রাইট অ্যালাইনমেন্ট এ রাখা হয়েছে।
- ৪। জাস্টিফাই বা সম বিন্যাস অ্যালাইনমেন্টের জন্য  $\equiv$  আইকনে ক্লিক করতে হবে। যেমন- চিত্র ৫ এর শেষ প্যারাগ্রাফ জাস্টিফাই অ্যালাইনমেন্ট এ রাখা হয়েছে।

উপরের কাজ গুলো করার জন্য আমরা শর্টকাট কি ব্যবহার করতে পারি।

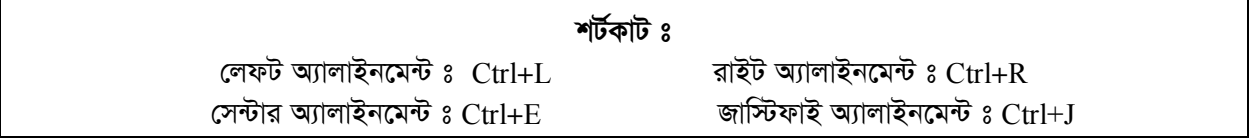

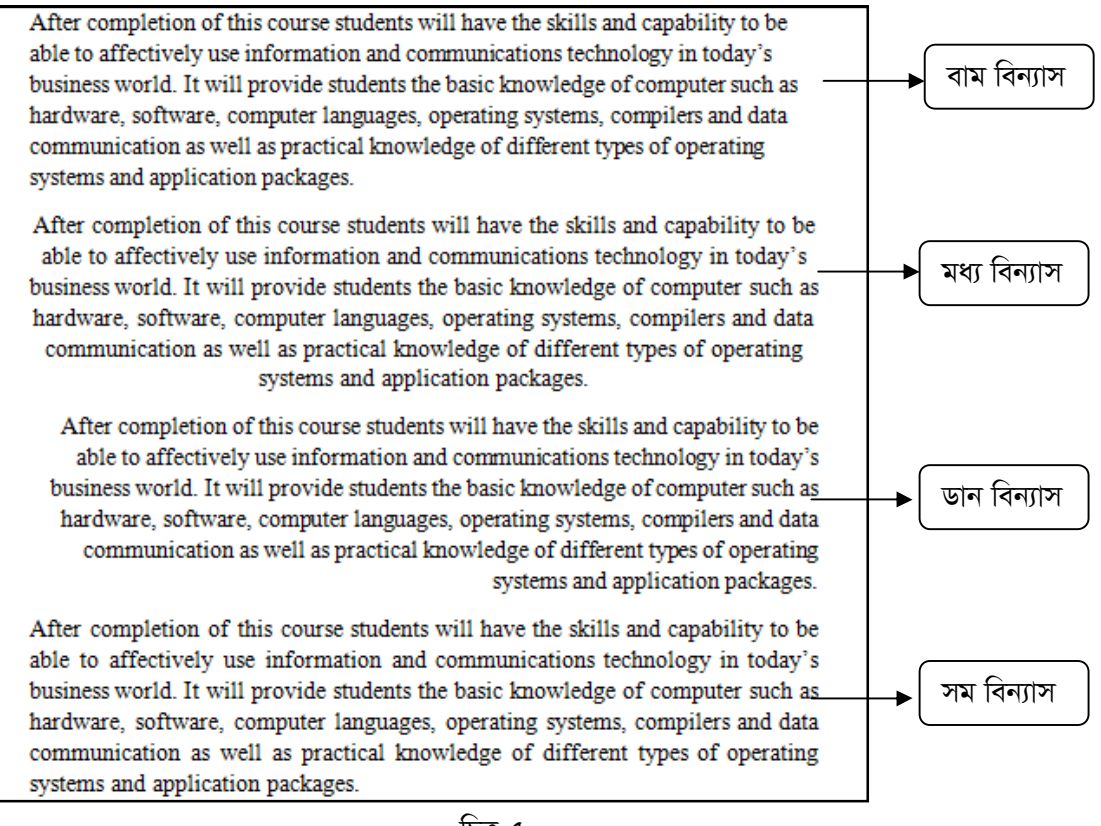

চিত্ৰ-৫

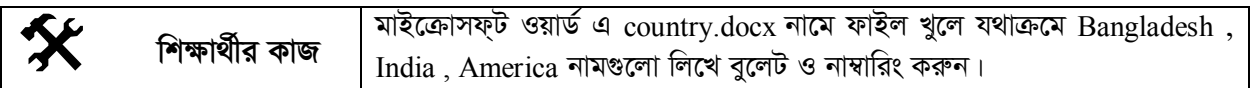

# সারসংক্ষেপ

ওয়ার্ড প্রসেসরে আমরা খুব সহজেই বিভিন্ন রকমের তালিকার ধারাবাহিকতা বজায় রাখার জন্য বুলেট, নাম্বারিং করার জন্য অনেক চিহ্ন, বর্ণ কিংবা সংখ্যা ব্যবহার করে থাকি। আবার প্রয়োজনমত প্যারাগ্রাফে বিভিন্ন অ্যালাইনমেন্ট বা বিন্যাস ব্যবহার করতে পারি।

# $\bigcup$  পাঠোত্তর মূল্যায়ন-৪.৪

সঠিক উত্তরের পাশে টিক ( $\sqrt{ }$ ) চিহ্ন দিন

- ১। ডকুমেন্ট এ কোন প্যারাগ্রাফ সেন্টার অ্যালাইনমেন্ট করার জন্য নিচের কোন শটকার্ট ব্যবহার করা হয়? ক. Ctrl+E খ. Ctrl+ L গ. Ctrl+ J ঘ.  $Ctrl+R$
- ২। ডকুমেন্টে তালিকার ধারাবাহিকতা প্রয়োগ করতে কোনটি ব্যবহৃত হয়? খ ট্যাব ঘ. অ্যালাইনমেন্ট ক স্পেস গ নাম্বার
- ৩। লেখা সাজানোর ক্ষেত্রে <u>●</u> চিহ্নটির নাম কী? ক, সিম্বল খ. বলেট গ. বত্ত ঘ. বিন্দু

# *পাঠ-৪.৫* | মাইক্রোসফ্ট ওয়ার্ড (Microsoft Word) - এ লেখালেখির সাজসজ্জা : টেবিল ও *ছ*বি যোগ করা

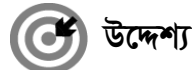

এই পাঠ শেষে আপনি–

- <u>ু</u> মাইক্রোসফট ওয়ার্ডে কিভাবে টেবিল বা ছক তৈরি করা হয় তা ব্যাখ্যা করতে পারবেন;
- *া*টবিলে কিভাবে ডেটা যোগ করতে হয় বর্ণনা করতে পারবেন;
- কিভাবে টেবিলে নতুন কলাম বা সারি যোগ করতে হয় কিংবা কিভাবে কলাম বা সারি ডিলিট করতে হয় তা ব্যাখ্যা করতে পারবেন।

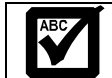

**মুখ্য শব্দ** টেবিল সারি. টেবিল কলাম।

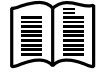

কোন ডকুমেন্ট লেখার সময় কখনো কখনো টেবিল বা ছবি সংযোজনের প্রয়োজন পড়ে। আমরা খুব সহজেই মাইক্রোসফট ওয়ার্ডের মাধ্যমে টেবিল তৈরি ও ছবি সংযোজন করতে পারি।

#### *টে*বিল বা ছক তৈরি করা

একটি টেবিল সাধারণত সারি ও কলামে বিভক্ত থাকে। সারি ও কলামের মাধ্যমে তৈরি প্রতিটি ঘরকে একটি সেল বলা হয়। মাইক্রোসফ্ট ওয়ার্ড ২০০৭ এ ইনসার্ট মেনু থেকে টেবিল কমান্ড হতে আমরা টেবিল যোগ করতে পারি। এজন্য *নি*ম্নের ধাপসমূহ অনুসরণ করতে হবে ঃ

- $|y| = \frac{1}{2}$  ইনসার্ট মেনুতে ক্লিক করে টেবিল কমান্ড গ্রুপ এর ড্রপ-ডাউন বক্সে ক্লিক করতে হবে।
- ২। টেবিল গ্রুপ বক্স হতে প্রয়োজনীয় সারি ও কলাম সিলেক্ট করলে টেবিল তৈরি হয়ে যাবে। যেমন চিত্র-১ এ একটি  $\vec{U}$ বিল এর ৩ টি সারি ও ৩ টি কলাম সিলেক্ট করা হয়েছে। ফলে ডকুমেন্ট এ চিত্র-২ এর মত একটি টেবিল তৈরি **হ**য়েছে।

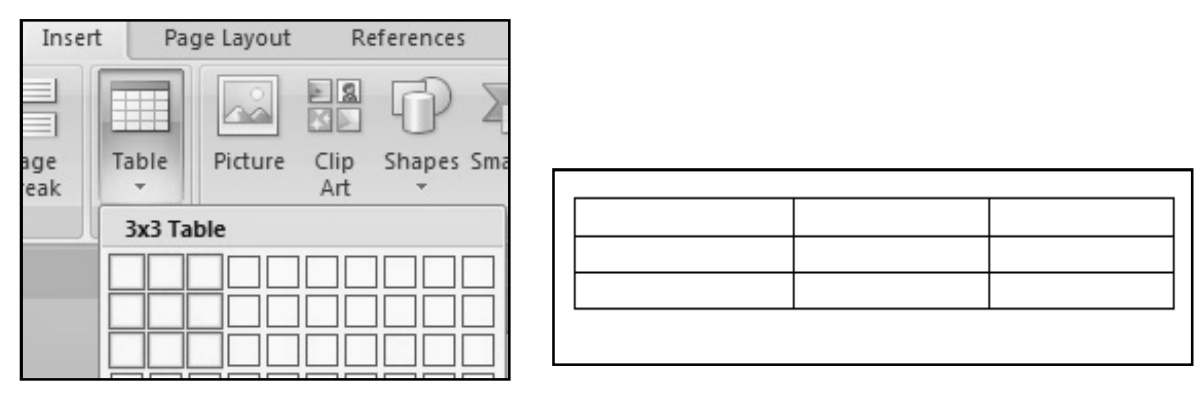

ক্ৰি-১ *ফি*ন্ন কৰি আৰু প্ৰতিষ্ঠা আৰু প্ৰতিষ্ঠা আৰু প্ৰতিষ্ঠা আৰু প্ৰতিষ্ঠা আৰু প্ৰতিষ্ঠা আৰু প্ৰতিষ্ঠা আৰু প্ৰতিষ্ঠা

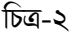

#### *টে*বিলে ডাটা যোগ করা

 $\vec{U}$ বিলে ডাটা যোগ করার জন্য নির্দিষ্ট সেলে ক্লিক করে ডাটা সংযোজন করা যায়। যদি সেলের থেকে ডাটা বড় হয় *Zvn‡j †mj †f‡½ hvq| G‡ÿ‡Î †mj Gi Kjvg eivei Kvm©i wb‡q Avm‡j GKwU wØgyLx Zxi ˆZwi n‡e|* এটি ড্রাগ করে ডানে সরালে সেল এর প্রশস্ততা বেড়ে যায়। অনুরূপভাবে সারির প্রশস্ততা বাড়ানো যায় (চিত্র-৩)।

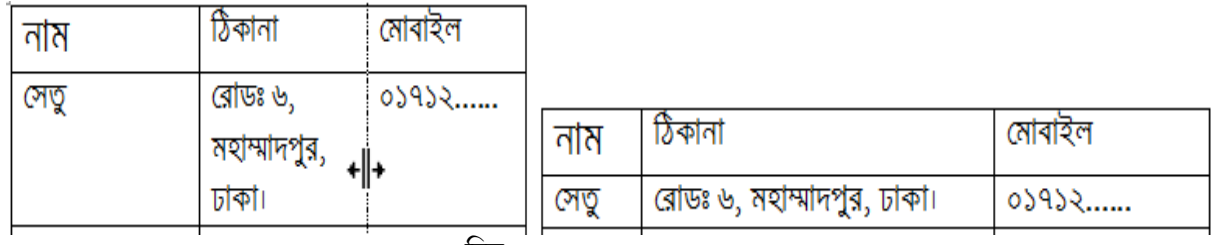

*wPÎ-3*

### *টে*বিলে নতুন সারি যোগ করা

টেবিল তৈরির পর অনেক সময় নতুন সারি যোগ করার প্রয়োজন হতে পারে। এক্ষেত্রে নিচের ধাপগুলো অনুসরণ করতে *n‡et*

 $|b|$  যে সারির উপরে বা নিচে নতুন সারি যোগ করতে হবে সেই সেলে কার্সর রেখে রাইট ক্লিক করতে হবে। যেমন- $\sqrt{2}$  এ দুই নম্বর সারির উপরে নতুন একটি সারি যোগ করার জন্য কমান্ড দেখানো হয়েছে।

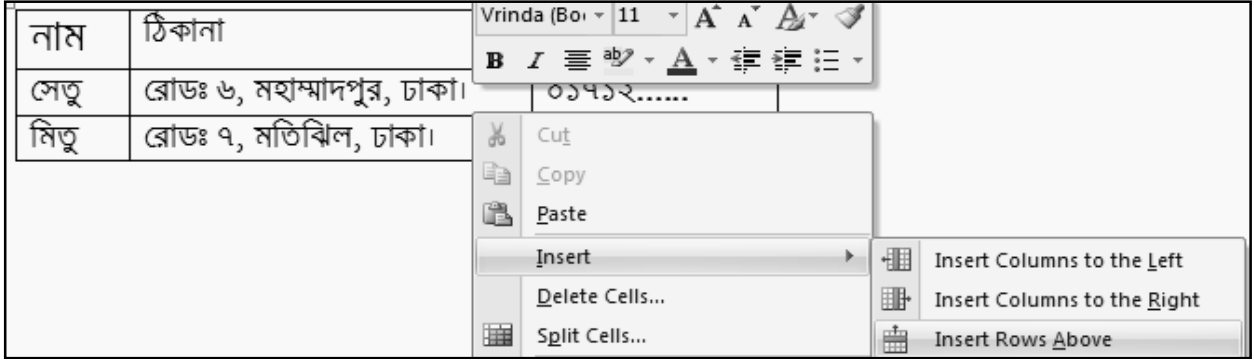

চিত্ৰ-8

*2| d‡j bZzb GKwU mvwi hy³ n‡e Ges `yB b¤^i mvwiwU wb‡P P‡j Avm‡e| (wPÎ-5)*

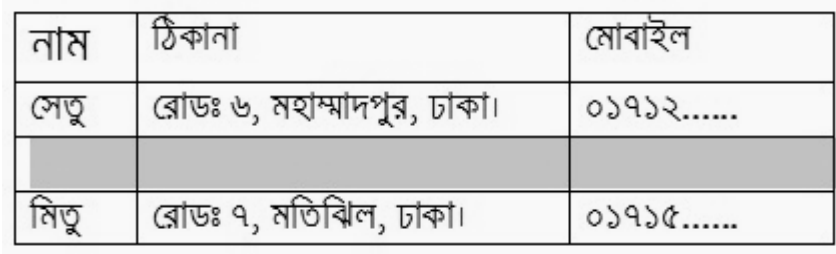

চিত্ৰ-*৫* 

#### *টে*বিলে নতুন কলাম যোগ করা

টেবিল তৈরির পর অনেক সময় নতুন সারির মত নতুন কলাম যোগ করারও প্রয়োজন হতে পারে। এক্ষেত্রে নিচের *ধাপসমূহ অনুসরণ করতে হবেঃ* 

 $|b|$  (য কলামের ডানে বা বামে নতুন কলাম যোগ করতে হবে সেই সেলে কার্সর রেখে রাইট ক্লিক করতে হবে। যেমন- $\sqrt{2}$  চিত্র-৬ এ দুই নম্বর কলামের ডানে নতুন একটি কলাম যোগ করার জন্য কমান্ড দেখানো হয়েছে।

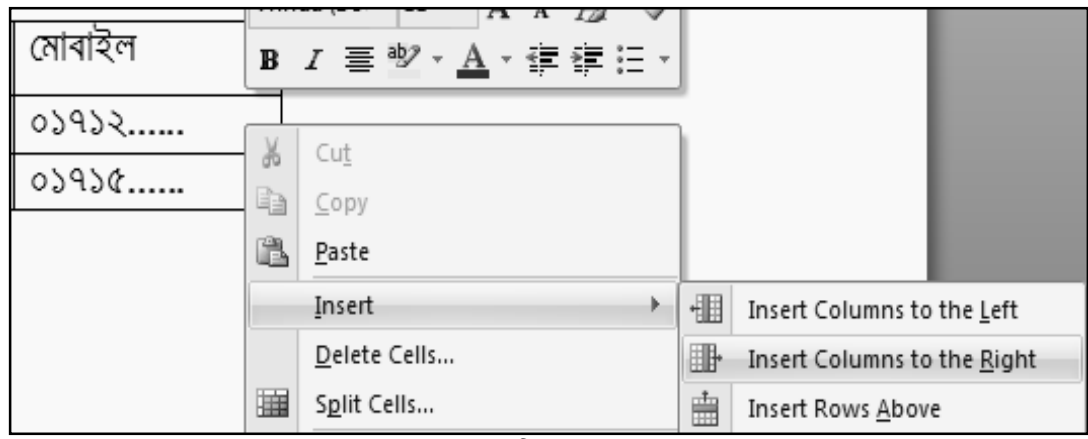

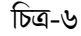

 $2$ । ফলে নতুন একটি কলাম নতুনভাবে ডানদিকে যোগ হয়ে যাবে (চিত্র-৯)।

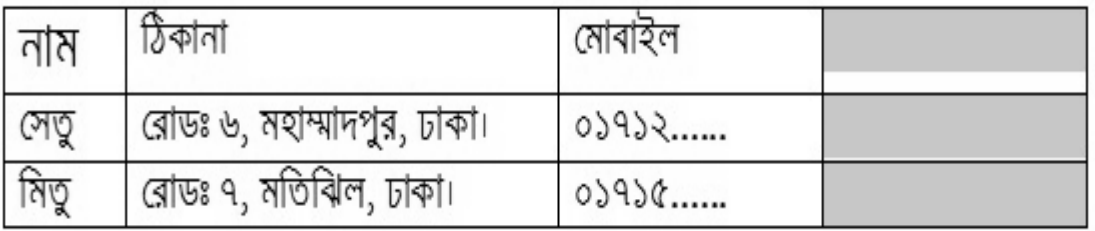

চিত্ৰ-৭

## *টে*বিলের সারি বা কলাম ডিলিট বা মুছে ফেলা

প্রয়োজন অনুযায়ী টেবিলের কোন সারি বা কলাম মুছে ফেলার দরকার হলে নিচের ধাপগুলো অনুসরণ করতে হবে।

 $|b| = 2$  সারি বা কলাম মুছতে হবে সেটিতে কার্সর রেখে রাইট ক্লিক করতে হবে (চিত্র -৮)।

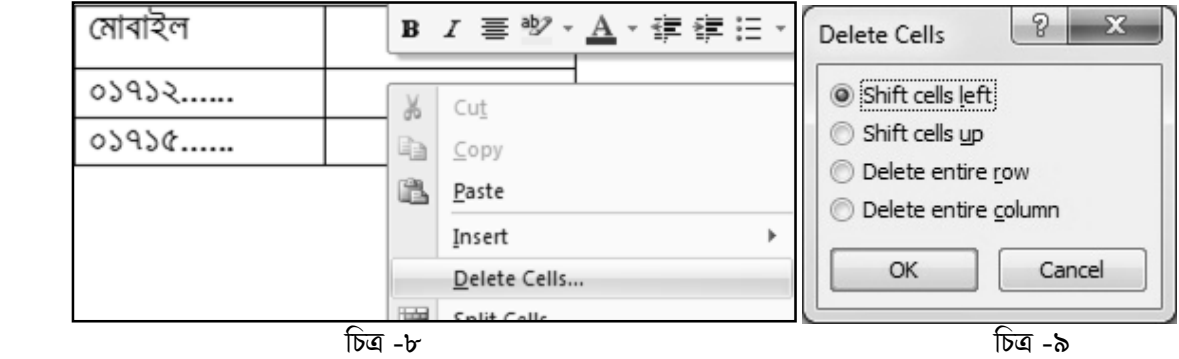

 $2$ । নতুন একটি ডায়লগ বক্স আসবে (চিত্র-৯)।

 $| \bullet |$  প্রয়োজন অনুযায়ী অপশন সিলেক্ট করে ওকে (Ok) বাটনে ক্লিক করলে নির্দিষ্ট সারি বা কলাম মুছে যাবে।

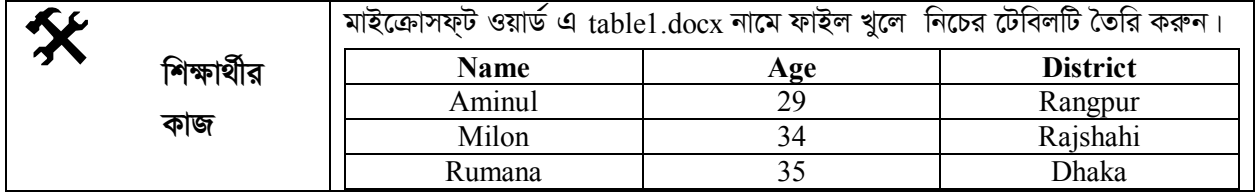

# সারসংক্ষেপ

একটি টেবিল সাধারণত কতগুলো সারি ও কলামে বিভক্ত থাকে। আমরা খুব সহজেই মাইক্রোসফ্ট ওয়ার্ড ২০০৭ এর মাধ্যমে টেবিল তৈরি ও বিভিন্ন কাজ করতে পারি।

# *c***y** পাঠোত্তর মূল্যায়ন-৪.৫

 $\widehat{\mathcal{M}}$ ঠক উত্তরের পাশে টিক ( $\sqrt{}$ ) চিহ্ন দিন

- $|y| = \sqrt{2\pi}$ মেন্টে টেবিল যোগ করার জন্য নিচের কোন মেনু ব্যবহার করা হয়?
	- ক. Home **\*** Page Layout
	- *M.* Insert *N.* View

#### $2$ । *টে*বিলের সারি ডিলিট বা মুছে ফেলার জন্য কোনটি ক্লিক করতে হয়?

- ক. Delete entire row **R.** delete row
- *M.* Delete entire column *N.* column

#### মাইক্রোসফ্ট ওয়ার্ড (Microsoft Word) -এ লেখালেখির সাজসজ্জা: ছবি, লাইন, পাঠ-৪.৬। শেপ, ইলাসস্ট্রেশন যোগ করা

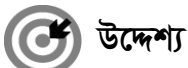

এই পাঠ শেষে আপনি–

- মাইক্রোসফ্ট ওয়ার্ড ডকুমেন্ট এ কিভাবে ছবি যোগ করতে হয় তা বর্ণনা করতে পারবেন;
- ডকুমেন্টে বিভিন্ন ধরনের লাইন, শেপ, ইলাসস্ট্রেশন যোগ করার পদ্ধতি বর্ণনা করতে পারবেন।

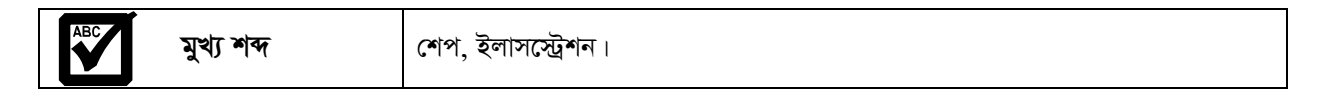

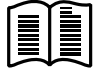

ডকুমেন্টকে সুন্দর করে উপস্থাপন করার জন্য অনেক সময় বিভিন্ন রকমের ছবি ও বিভিন্ন ধরনের লাইন, শেপ, বক্স ইত্যাদির প্রয়োজন হয়। ইনসার্ট মেনু থেকে এগুলো যোগ করা যায়।

#### ছবি সংযোজন করা

ডকুমেন্টে ছবি সংযোজনের মাধ্যমে তথ্য ও ইনফরমেশনকে গ্রহণযোগ্য করা যায়। ওয়ার্ড প্রসেসর এ ছবি যোগ করার জন্য নিম্নের ধাপসমূহ অনুসরণ করতে হবে।

১। ইনসার্ট মেনুতে ক্লিক করে ইলাসস্ট্রেশন কমান্ড গ্রুপ পিকচার আইকন এ ক্লিক করতে হবে (চিত্র-১)।

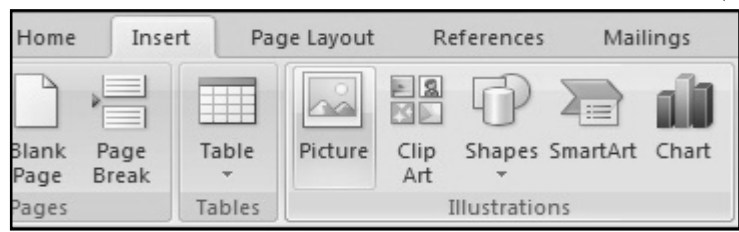

চিত্ৰ-১

২। নতুন একটি ডায়লগ বক্স আসবে। চিত্র-২ এর মত করে পছন্দের ছবি সিলেক্ট করে ইনসার্ট বাটনে ক্লিক করলে ছবি যোগ হয়ে যাবে।

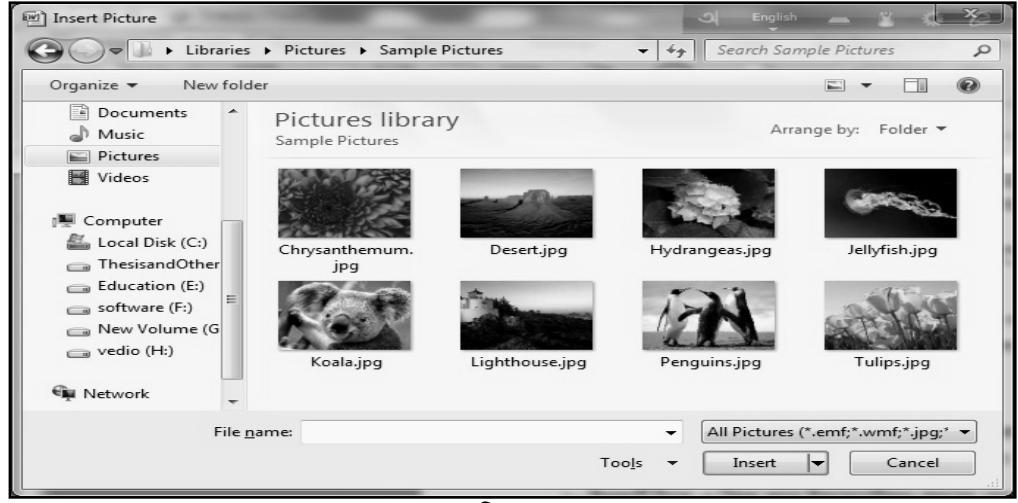

চিত্ৰ-২

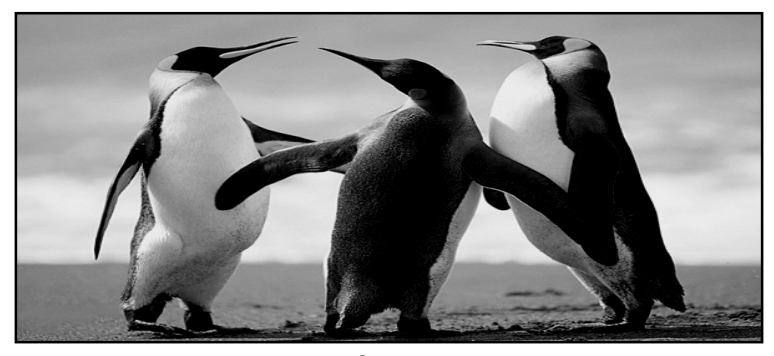

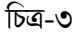

#### লাইন, শেপ, ইলাসস্ট্রেশন যোগ করা

ওয়ার্ড প্রসেসরে কাজ করার সময় অনেক ধরনের শেপ যেমন লাইন, বক্স, টেক্সট বক্স ইত্যাদি যোগ করতে হয়। মাইক্রোসফ্ট ওয়ার্ড ২০০৭ -এ ইনসার্ট মেনু হতে ইলাসস্ট্রেশন কমান্ড গ্রুপ হতে শেপ আইকন যোগ করা যায়। চিত্র-৪ -এ ইলাসস্ট্রেশন কমান্ড গ্রুপ এর বিভিন্ন অপশন দেখানো হয়েছে।

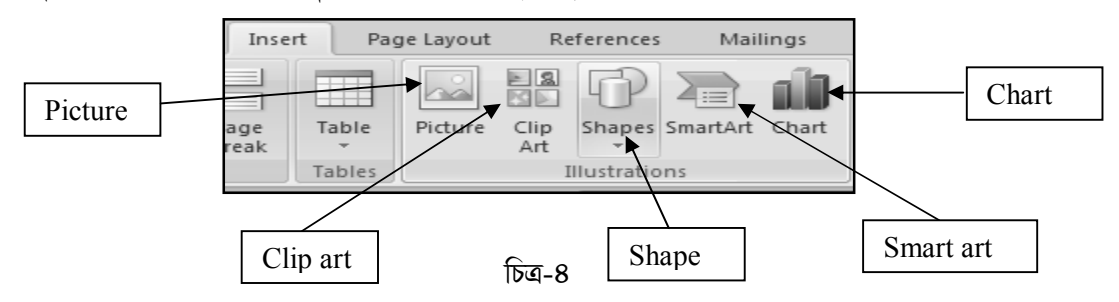

ওয়ার্ড প্রসেসর এ শেপ যোগ করার জন্য নিম্নের ধাপসমূহ অনুসরণ করতে হবেঃ

১। ইনসার্ট মেনু থেকে শেপ অপশন এ ক্লিক করলে চিত্র-৫ এর মত বিভিন্ন শেপ এর ছবি আসবে।

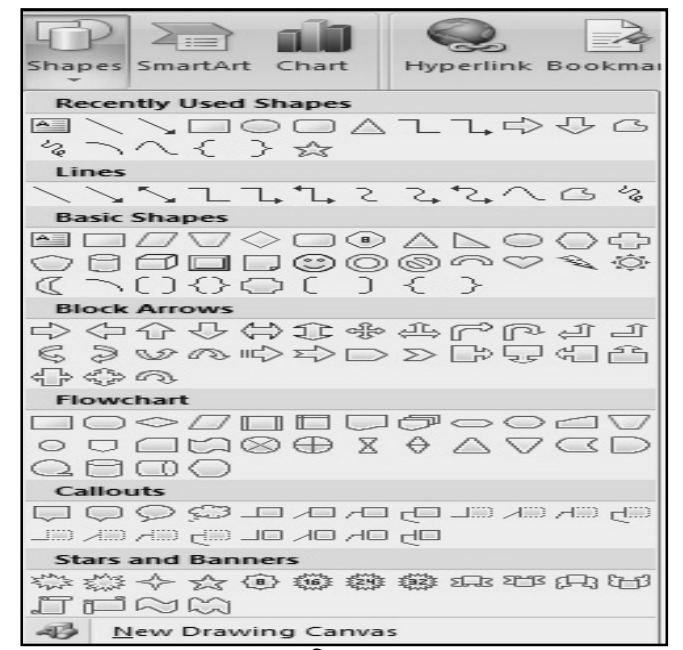

চিত্ৰ-৫

- পছন্দের অপশন সিলেক্ট করে দিলে সেই শেপটি ডকুমেন্ট এ যোগ হয়ে যাবে। যেমন একটি ব্লক অ্যারো সিলেক্ট  $2<sup>1</sup>$ করে ডকুমেন্টের উপর নিলে  $(+)$  চিহ্ন আসবে।
- ৩। এই অবস্থায় মাউস পয়েন্টার ধরে নিচের দিকে ও ডানে ড্রাগ করলে চিত্র-৬ এর মত করে ব্লক অ্যারো যোগ হয়ে যায়। অনরূপভাবে আয়তক্ষেত্র ও একটি টেক্সট বক্স যোগ করে দেখানো হয়েছে।

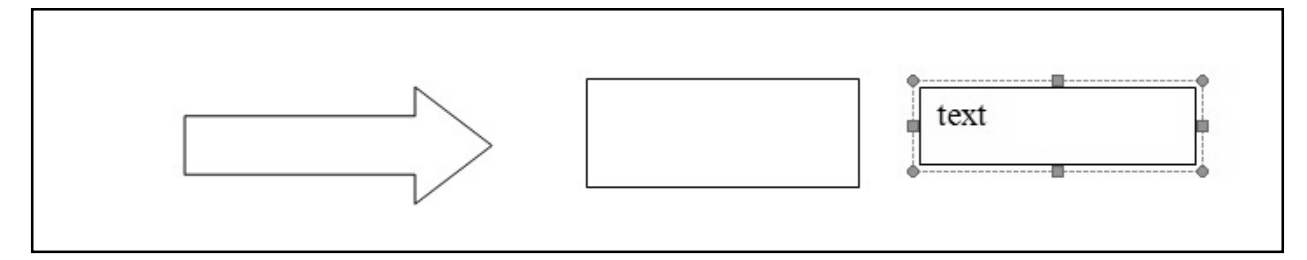

চিত্ৰ-৬

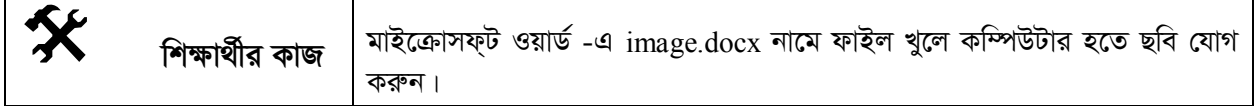

# সারসংক্ষেপ

ডকুমেন্টকে সুন্দর করে উপস্থাপন করার জন্য অনেক সময় বিভিন্ন রকমের ছবি ও বিভিন্ন ধরনের লাইন, শেপ, বক্স ইত্যাদির প্রয়োজন হয়। ওয়ার্ড প্রসেসর সফ্টরয়্যার ব্যবহার কওে সহজেই ডকুমেন্টে লাইন, বক্স, টেক্সট বক্স ইত্যাদি যোগ করা যায়।

$$
\boxed{\bigcup}
$$
 পাঠোত্তর মুল্যায়ন-৪.৬

সঠিক উত্তরের পাশে টিক  $(\sqrt)$  চিহ্ন দিন

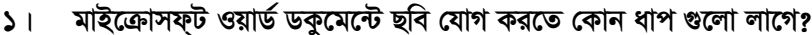

- क. Insert ->Picture र्थ. Insert ->Shapes
- গ. Insert ->Table घ. Insert ->chart

## ২। Insert মেনুতে অৰ্ন্তভুক্ত আছে -

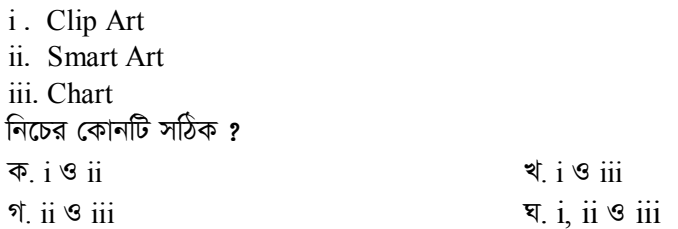

#### মাইক্রোসফ্ট ওয়ার্ড (Microsoft Word) -এ লেখালেখির সাজসজ্জা : পেজ লে-পাঠ-৪.৭ আউট ও মার্জিন ঠিক করা

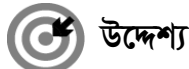

এই পাঠ শেষে আপনি–

- মাইক্রোসফট ওয়ার্ডে কিভাবে পেজের মার্জিন দিতে হয় তা বলতে পারবেন।
- 'ডকুমেন্টের পেপার সাইজ ঠিক করা ব্যাখ্যা করতে পারবেন।
- পেজের অরিয়েন্টেশন ঠিক করার উপায় বর্ণনা করতে পারবেন।

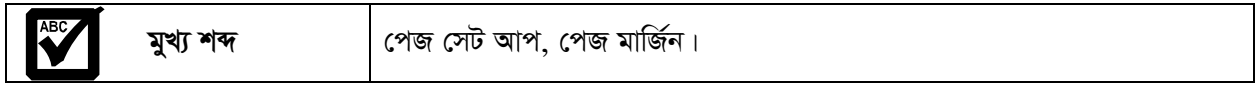

মাইক্রোসফট ওয়ার্ড প্রসেসরে কাজ করতে গেলে প্রথমেই পেজ সেটআপ করে নিতে হয়। তা না করলে বিভিন্ন সমস্যা তৈরি হয়। যেমনঃ ডকুমেন্টের সব কাজ শেষ করে পেজ লে-আউট ও মার্জিন ঠিক করা হলে পেজের সংখ্যা কম বা বেশি হতে পারে, ছবি বা শেপ এক পেজ হতে অন্য পেজ এ চলে যেতে পারে। তাই কোন ডকুমেন্ট নিয়ে কাজ করার শুরুতেই পেজ সেট করে নেয়া ভাল।

#### পেজের মার্জিন ঠিক করা

মার্জিন হল কোন ডকুমেন্টের উপরে, নিচে, ডানে, বামে কতটুকু জায়গা খালি থাকবে তা বুঝায়। আমরা যখন ওয়ার্ডে কোন ডকুমেন্ট নিয়ে কাজ করি তখন আমাদের লেখাগুলো একটি নির্ধারিত জায়গা থেকে শুরু হয়। মাইক্রোসফট ওয়ার্ড ২০০৭ এ নরমাল সেটিং হিসেবে ডান, বাম, উপর ও নিচে এক ইঞ্চি করে সেট করা থাকে। ইচ্ছে করলে এই সেটিং পরিবর্তন করে মার্জিন নিজের মত করে সেট করা যায়। এজন্য নিম্নের কমান্ডগুলো দিতে হবে।

Custom Margins...

- পেজ লে-আউট মেনুতে ক্লিক করতে হবে (চিত্র ১)।  $\mathbf{L}$
- মাৰ্জিনস কমান্ড এ ক্লিক করলে অনেক গুলো ডিফল্ট  $\frac{1}{2}$ অপশন আসবে (চিত্র-২)।

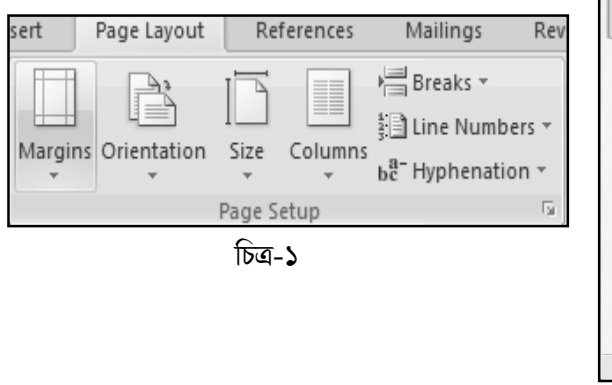

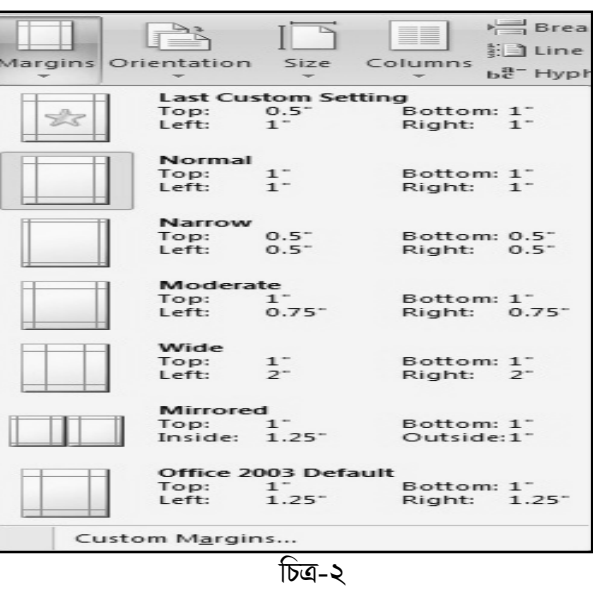

৩। যদি নিজের মত করে সেট আপ দিতে হয় তাহলে

আইকনে ক্লিক করতে হবে।

নতুন ডায়লগ বক্স এর টপ বটম, লেফট, রাইট অপশন থেকে ইচ্ছেমত ভ্যাল পরিবর্তন করে মার্জিন ঠিক করে নেয়া  $8<sup>1</sup>$ যায় (চিত্র-৩)।

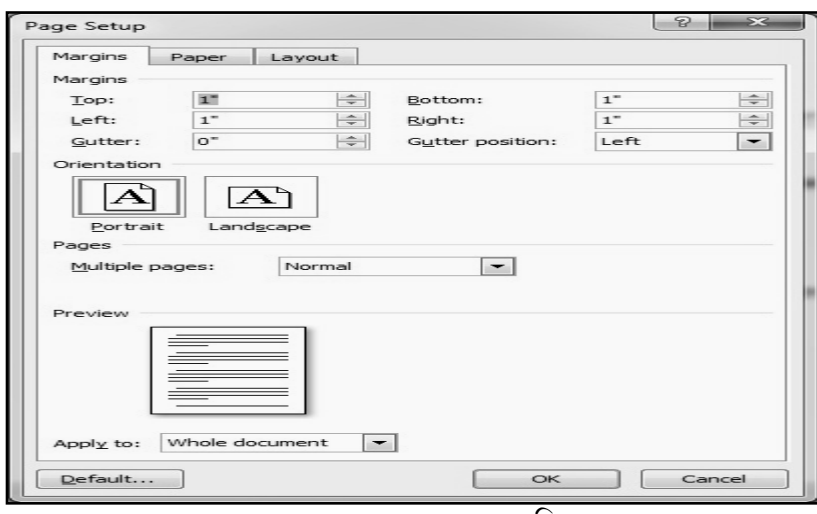

চিত্ৰ-৩

## পেজের অরিয়েন্টেশন ঠিক করা

সাধারণত আমরা যখন কোন ডকুমেন্ট প্রিন্ট করি তখন দুই ধরনের অরিয়েন্টেশন দেখতে পাই। এদের একটি হচ্ছে পোট্রেইট (Portrait) অন্যটি ল্যান্ডস্কেপ (Landscape) । সাধারণত কারো জীবন বৃত্তান্ত কাগজে লম্বালম্বিভাবে লেখা হয় একে পোট্রেইট বলা হয়, অন্য দিকে কোন সনদপত্র সাধারণত প্রস্থ বরাবর লিখা হয় যাকে ল্যান্ডস্কেপ সেটআপ বলে।

- ১। পেজ লেআউট মেনু হতে অরিয়েন্টেশন অপশন এ ক্লিক করতে হবে।
- ২। চিত্র-৪ এর ন্যায় অপশন আসলে নিজের প্রয়োজন অনুযায়ী পোট্রেইট অথবা ল্যান্ডস্কেপ ঠিক করে নিতে হবে।

#### পেপার সাইজ ঠিক করা

ওয়ার্ড প্রসেসরে কাজ করা শেষ হলে আমরা অনেক সময় প্রিন্ট করি, যেমন বই, গবেষণাপত্র ইত্যাদি। ডকুমেন্ট প্রিন্ট করার জন্য সাধারণত অনেক ধরনের কাগজের সাইজ বাজারে আছে। যেমন A4, লিগ্যাল, A3, লেটার ইত্যাদি। মাইক্রোসফ্ট ওয়ার্ড ২০০৭ এ সাধারণত নিজের ইচ্ছেমত পেপার সাইজ ঠিক করে নেয়া যায়। এজন্য নিচের ধাপগুলো অনুসরণ করতে হবে।

- পেজ লেআউট থেকে সাইজ এ ক্লিক করতে হয়। এতে চিত্র-৫ এর মত  $\sum$ অনেকগুলো পেপার সাইজের লিস্ট আসবে।
- ২। পছন্দের পেপার সাইজ সিলেক্ট করে নিতে হবে।

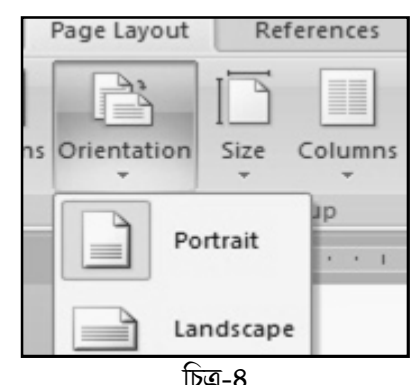

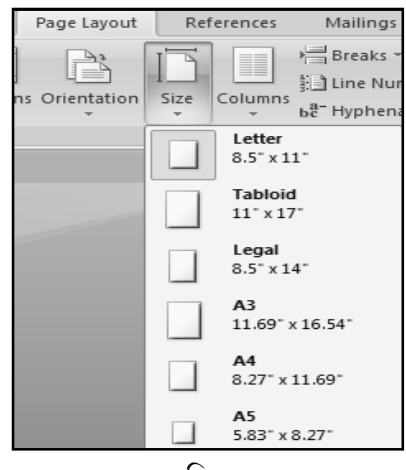

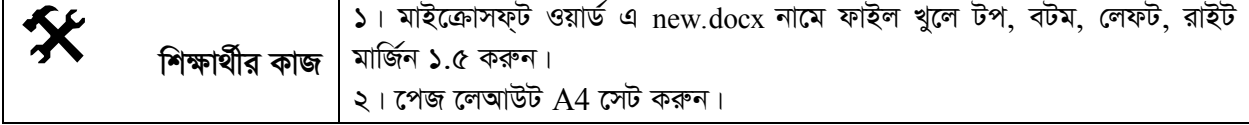

# সারসংক্ষেপ

*কো*ন ডকুমেন্টের উপরে, নিচে, ডানে ও বামে কতটুকু জায়গা ফাঁকা থাকবে তা ঠিক করে দেয় মার্জিন। সাধারণত *Avgiv †Kvb WKz‡g›U †cv‡UªBU (*Portrait*) ev j¨vÛ‡¯‹c (*Landscape*) GB `yB ai‡bi Awi‡q‡›Uk‡b wcÖ›U Kwi |*

# *c***y** পাঠোত্তর মূল্যায়ন-৪.৭

 $\overline{\mathcal{M}}$ ঠিক উত্তরের পাশে টিক (√) চিহ্ন দিন

## **১। মাইক্রোসফ্ট ওয়ার্ড ডকুমেন্টে কোন মেনু হতে পেজ ঠিক করতে হয়?**

ক. Insert **A.** Page Layout *M.* Home *N.* View

### ২। *পে*জ অরিয়েন্টেশন কয় ধরনের হয়?

*K. 1 L. 2 M. 3 N. 4*

#### মাইক্রোসফ্ট ওয়ার্ড (Microsoft Word) লেখালেখির সাজসজ্জা: হেডার, ফুটার ও পাঠ-৪.৮ পৃষ্ঠার নাম্বার সংযোজন

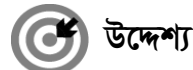

এই পাঠ শেষে আপনি–

- মাইক্রোসফ্ট ওয়ার্ডে কিভাবে পৃষ্ঠা নম্বর দিতে হয় তা বলতে পারবেন।
- 'ডকুমেন্টে কিভাবে হেডার ও ফুটার যোগ করতে হয় সেগুলো ব্যাখ্যা করতে পারবেন।

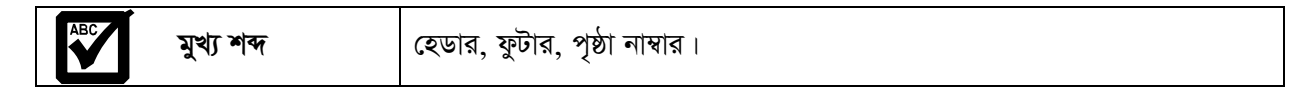

মাইক্রোসফ্ট ওয়ার্ড প্রসেসরে তৈরিকৃত ডকুমেন্ট যদি অনেক বড় হয়, সেক্ষেত্রে পৃষ্ঠা নাম্বার দিতে হয়। কিন্তু ডকুমেন্টের এর প্রত্যেক পেজ এ পৃষ্ঠা নাম্বার বসানো সময় সাপেক্ষ এবং ভুল হওয়ার সম্ভাবনা থাকে। মাইক্রোসফ্ট ওয়ার্ড ২০০৭ এ স্বয়ংক্রিয়ভাবে পৃষ্ঠা নাম্বার দেয়া যায়। আবার কোন ডকুমেন্টের প্রতিটি পাতার উপরের অংশে একই লেখা রাখলে তাকে হেডার বলে। সাধারণত কোন প্রয়োজনীয় মন্তব্য, ডকুমেন্টের নাম, বইয়ের নাম বা লেখকের নাম ইত্যাদির যে কোনটি হেডার হিসেবে দেয়া হয়। আর কোন ডকুমেন্টের প্রতিটি পাতার নিচের অংশে একই লেখা রাখলে তাকে ফুটার বলে। সাধারণত কোন ডকুমেন্টে পৃষ্টা নম্বর, ফর্মা নম্বর ইত্যাদি ফুটার হিসেবে দেয়া হয়।

### পৃষ্ঠা নাম্বার সন্নিবেশ করা

কোন ডকুমেন্টের প্রতিটি পৃষ্ঠার নিচে বা উপরের বামে বা ডানে বা মাঝে পৃষ্ঠা নাম্বার সংযোজন করা যায়। মাইক্রোসফ্ট ওয়ার্ড ২০০৭ এ পৃষ্ঠা নাম্বার দেয়ার জন্য নিম্নের নিয়ম অনুসরণ করতে হবে।

১। ইনসার্ট মেনু হতে Page Number এ ক্লিক করলে চিত্র-১ এর মত করলে একটি নতুন ডায়লগ বক্স আসবে।

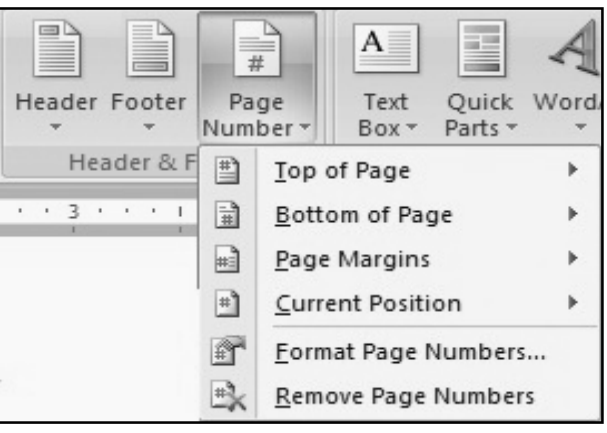

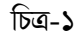

২। এরপর কোন জায়গায় পেজ নাম্বার দিতে হবে তা সিলেক্ট করতে হবে। যেমন পেজের উপরে হলে  $\operatorname{Top}$  of the page, নিচে হলে Bottom of the page সিলেক্ট করলে বিভিন্ন ফরমেট চলে আসবে। যেমন উপরে হলে চিত্র-২ এর মত অপশন আসবে।

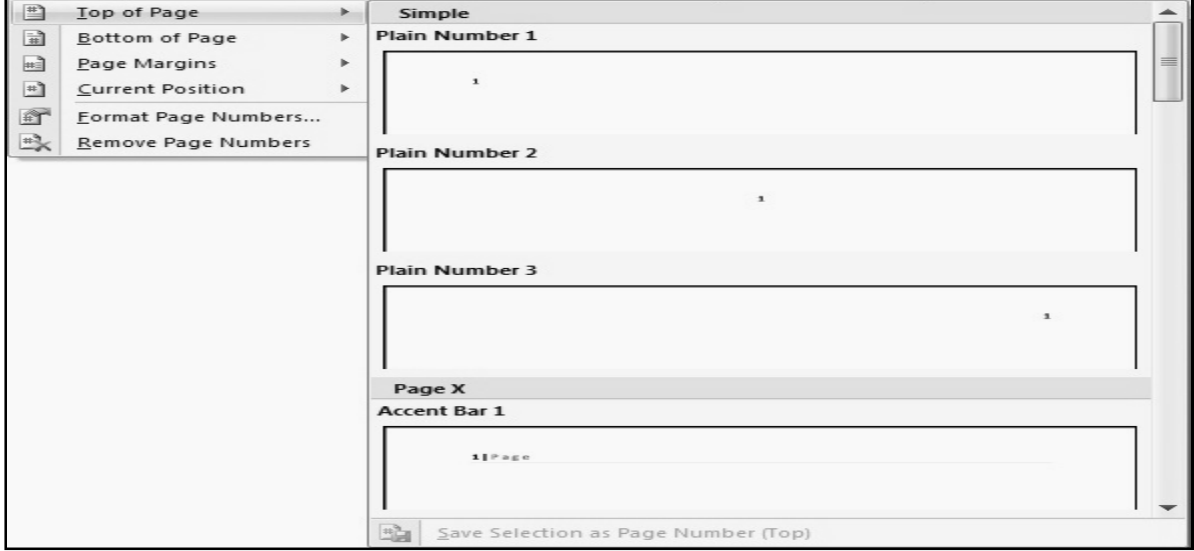

চিত্ৰ-২

## হেডার ও ফুটার যোগ করা

অনেক বড় ডকুমেন্ট এর ক্ষেত্রে প্রতি পেজের উপরে ও নীচে একই ধরনের লেখা দিতে হলে হেডার ও ফুটার যোগ করতে হয়। হেডার বা ফুটার এর লেখাগুলো ডকুমেন্ট প্রিন্ট করার সময় প্রত্যেক পৃষ্ঠায় প্রিন্ট হয়ে যায়। ডকুমেন্টে হেডার ও ফুটার সংযুক্ত করার জন্য নিম্নের ধাপগুলো অনুসরণ করতে হবে।

১। ইনসার্ট মেনু হতে হেডার এন্ড ফুটার কমান্ড এ ক্লিক করে হেডার বা ফুটার এ ক্লিক করতে হবে। যেমন- হেডার অপশন এ ক্লিক করলে নিচের মত মেনু আসবে। পছন্দমত অপশন সিলেক্ট করে দিলে স্বয়ংক্রিয়ভাবে তা ডকুমেন্টে সংযুক্ত হয়ে যাবে। (চিত্র-৩)

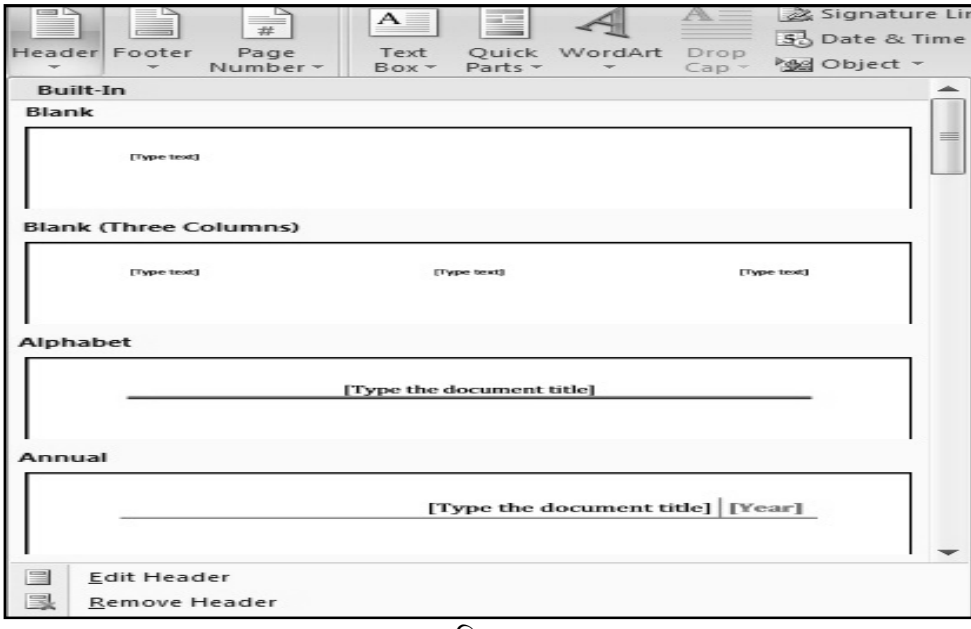

তি-তবী

'টাইপ টেক্সট' এর মধ্যে কোন কিছু লিখে দিলে তা হেডার হিসেবে প্রিন্ট হবে। হেডার ফুটারে এভাবে অনেক কিছু  $\geq 1$ যেমন ফাইলের নাম, ফাইল তৈরিকারীর নাম, তারিখ, পৃষ্ঠা নাম্বার ইত্যাদি যোগ করা যায়।

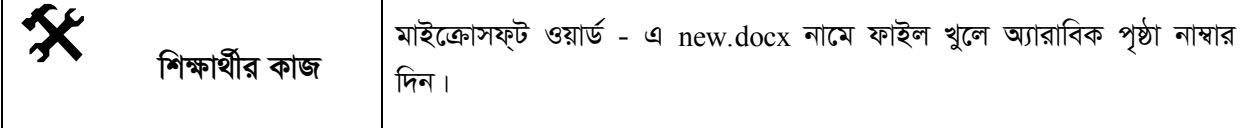

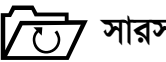

7 সারসংক্ষেপ

মাইক্রোসফ্ট ওয়ার্ড প্রসেসর তৈরিকৃত ডকুমেন্ট যদি অনেক বড় হয়, সেক্ষেত্রে পৃষ্ঠা নাম্বার সংযোজনের প্রয়োজন হতে পারে। পৃষ্ঠা নাম্বার বিভিন্ন ফরমেট যেমন- অ্যারাবিক, রোমান ইত্যাদি ভাবে দেয়া যায়।

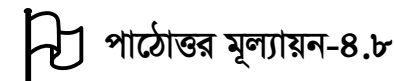

সঠিক উত্তরের পাশে টিক  $(\sqrt)$  চিহ্ন দিন

- ১। মাইক্রোসফ্ট ওয়ার্ড ডকুমেন্টে কোন মেনু থেকে হেডার বা ফুটার যোগ করতে পারি?
	- ক. Insert

र्थ. Page layout

घ. View

- গ. Home
- পৃষ্ঠা নাম্বার অপশনটির অবস্থান কোথায়?  $21$ 
	- क. Paragraph
	- গ. Line spcing
- र्थ. Table
- ঘ. Header and Footer

#### স্প্রেডশিট ও আমার হিসাব নিকাশ পাঠ-৪.৯**।**

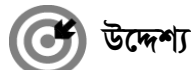

এই পাঠ শেষে আপনি–

- স্প্রেডশিট কি তা বলতে পারবেন।
- স্প্রেডশিট বিশ্লেষণের বৈশিষ্ট্য সম্পর্কে ধারণা ব্যাখ্যা করতে করবেন।
- মাইক্রোসফ্ট এক্সেল (Microsoft Excel) এর পরিচিতি সম্পর্কে বর্ণনা করতে পারবেন।

$$
\boxed{\text{ABC}}
$$
 मুখ্য শব্দ

ি হিসাব-নিকাশের ক্ষেত্রে একটি পরিচিত নাম হলো স্প্রেডশিট (Spread Sheet)। স্প্রেডশিট শব্দটির অর্থ হল<br>বিভিন্ন সংক্ষেত্র সংক্ষেত্র সংক্ষেত্র সংক্ষেত্র সংক্ষেত্র সংক্ষেত্র সংক্ষেত্র সংক্ষেত্র সংক্ষেত্র সংক্ষেত্র সং ছড়ানো পাতা। গ্রাফ কাগজের ন্যায় অক্ষ এবং অক্ষ বরাবর খোপ খোপ ঘরের ন্যায় অনেক ঘর সংবলিত বড় শিটকে স্প্রেডশিট বলে। কম্পিউটারে ব্যবহৃত কয়েকটি উল্লেখযোগ্য স্প্রেডশিট প্রোগ্রাম হচ্ছে- মাইক্রোসফ্ট এক্সেল (MS-Excel), লোটাস ১-২- ৩ (Lotus 1-2-3), কোয়াট্রোপ্রো (Quatro pro), মাল্টিপ্ল্যান (Multiplan), সুপার ক্যাল্ক (Super Calc) ইত্যাদি। তবে সবচেয়ে বেশি জনপ্রিয় হলো মাইক্রোসফট এক্সেল। মাইক্রোসফট এক্সেলের সুবিশাল স্প্রেডশিটে বিভিন্ন তথ্য সংরক্ষণ করা যায় এবং গাণিতিক পরিগণনা করা যায়।

### মাইক্রোসফ্ট এক্সেল পরিচিতিঃ

মাইক্রোসফট এক্সেল একটি প্রোগ্রাম বা অ্যাপ্লিকেশন সফটওয়্যার যা দিয়ে স্প্রেডশিটের কাজ করা হয়। উইন্ডোজভিত্তিক এ অ্যাপ্লিকেশন প্রোগ্রামের সাহায্যে অনেক জটিল গাণিতিক গণনা, তথ্য উপাস্থাপনা করা যায়। চিত্র-১ এ মাইক্রোসফট এক্সেলের মেইন উইন্ডো দেখানো হয়েছে।

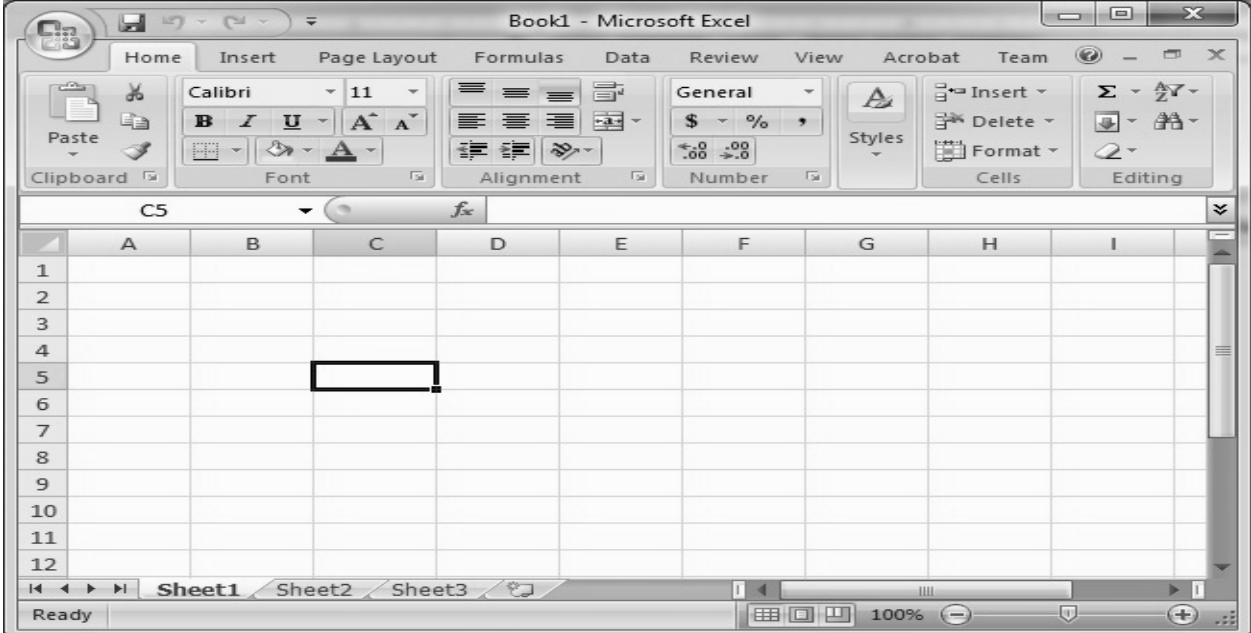

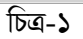

একটি এক্সেলে ফাইলের যে অংশে কাজ করা হয় তাকে ওয়ার্কশীট বলে। ওয়ার্কশীটে গ্রাফ কাগজের ন্যায় অনেক সেল থাকে। চিত্র-১ এ দেখানো হয়েছে, স্প্রেডশিটটি কতকগুলো সারি ও কলামে বিভক্ত। কলামের নামগুলো সাধারণত ইংরেজি অক্ষর A,B,C এবং সারিগুলো ইংরেজি নাম্বার ১,২,৩ দিয়ে চিহ্নিত করা। সারি ও কলামের পরস্পর ছেদ করে যে ঘরগুলো তৈরি হয়েছে সেগুলোকে সেল বলা হয়। প্রত্যেকটি সেলের একটি নাম আছে। একটি সেলের নাম প্রথমে কলামের নাম ও পরে সারির সংখ্যা দিয়ে লেখা হয়। যেমনঃ A1, C12 ইত্যাদি। নিচে এক্সেল শিটের বিভিন্ন অংশগুলোর নাম দেয়া হলঃ

- $|y|$  সারিঃ ভূমির সমান্তরালভাবে থাকে। ইংরেজি নাম্বার দিয়ে চিহ্নিত করা হয়।
- ২। কলামঃ ভূমির সাথে লম্ব বরাবর থাকে। ইংরেজি অক্ষর A,B, C ইত্যাদি দ্বারা চিহ্নিত করা হয়।
- ৩। সেলঃ সারি ও কলামের ছেদের ফলে সৃষ্ট আয়তকার ঘর। প্রত্যেকটি ঘরের আলাদা আলাদা নাম আছে। নামগুলো কলামের নাম ও সারির সমন্বয়ে তৈরি হয়। যেমনঃ A4, B5.
- ৪। একটিভ সেলঃ যে সেলে কাজ করা হয় সাধারণত সেটি মোটা বর্ডার দ্বারা চিহ্নিত করা থাকে।
- ৫। লেবেলঃ সাধারণত টেক্সট বা অক্ষর দিয়ে লেখা হয়।
- ৬। সেম বক্সঃ উপরের দিকের বাম দিকে অ্যাক্টিভ সেলের নাম দেখা যায়। এটিকে নেম বক্স বলে।
- ৭। ফর্মূলা বারঃ গাণিতিক হিসাব নিকাশের জন্য কলাম হেডিং এর উপরে ফর্মূলা বার রয়েছে। ফর্মূলা বা লেখা ফর্মূলা বারে এডিট বা সম্পাদনা করা যায়।

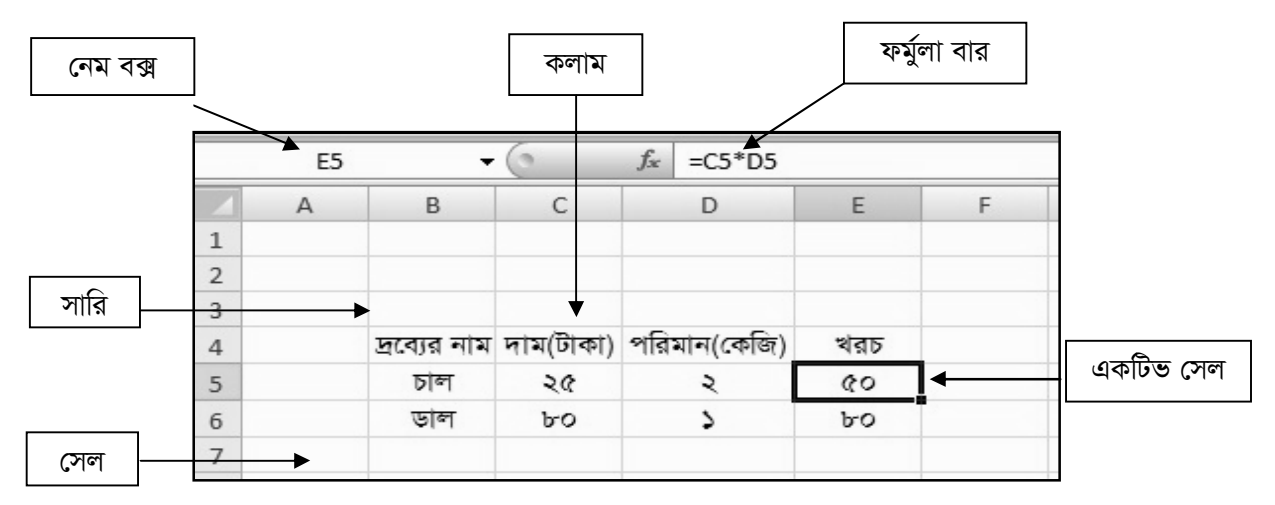

চিত্র-২ এ এক্সেল ফাইলের একটি শিট এর বিভিন্ন অংশ দেখানো হয়েছে।

#### স্প্রেডশিট বিশ্লেষণের বৈশিষ্ট্যঃ

- বিভিন্ন রকমের সংখ্যা বা অক্ষরভিত্তিক উপাত্ত নিয়ে কাজ করা যায়।  $51$
- যে কোনো ধরনের হিসাবের জন্য সুবিধাজনক।  $\frac{1}{2}$
- বৈজ্ঞানিক ক্যালকুলেশন করা যায়।  $\bullet$
- বিভিন্ন ফর্মলা বা ফাংশন ব্যবহার করে সহজে উপাত্ত বিশ্লেষণ করা যায়।  $8<sup>1</sup>$
- আকর্ষণীয় গ্রাফ, চার্ট ব্যবহার করে উপাত্ত উপস্থাপন করা যায়।  $(1)$
- তথ্যকে সংরক্ষণ ও ব্যবস্থাপনার যাবতীয় কাজ সম্পন্ন করা যায়। ৬।

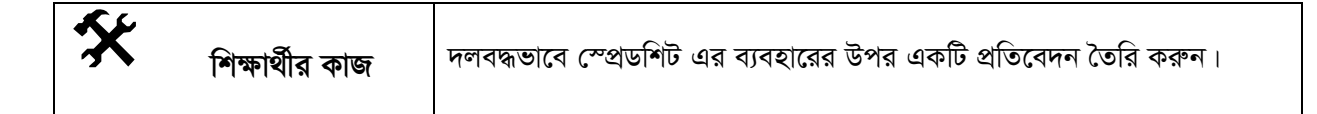

# $\sqrt{C}$  সারসংক্ষেপ

স্প্রেডশিট শব্দটির অর্থ হল ছড়ানো পাতা। মাইক্রোসফ্ট এক্সেল একটি প্রোগ্রাম বা অ্যাপ্লিকেশন সফ্টওয়্যার যা দিয়ে স্প্রডশিটের কাজ করা হয়। আর একটিভ সেল সাধারণত মোটা বর্ডার দ্বারা চিহ্নিত করা থাকে।

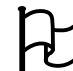

# **A পাঠোত্তর মূল্যায়ন-৪.৯**

সঠিক উত্তরের পাশে টিক  $(\sqrt)$  চিহ্ন দিন

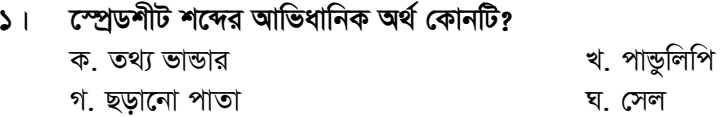

## ২। মাইক্রোসফ্ট এক্সেল ডকুমেন্টে থাকে-

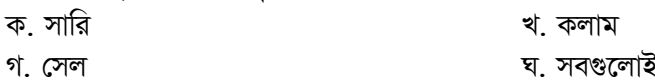

## ৩। ওয়ার্কশীটে A,B, C ইত্যাদি দ্বারা কি নির্দেশ করা হয়?

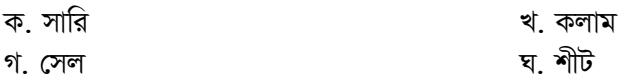

# পাঠ-৪.১০ স্প্রেডশিট এ নতুন ডকুমেন্ট নিয়ে কাজ করা

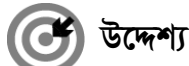

এই পাঠ শেষে আপনি–

- মাইক্রোসফ্ট এক্সেল (Microsoft Excel) সম্পর্কে বলতে পারবেন।
- কিভাবে নতুন ডকুমেন্ট ওপেন, সেইভ করা হয় ব্যাখ্যা করতে পারবেন।

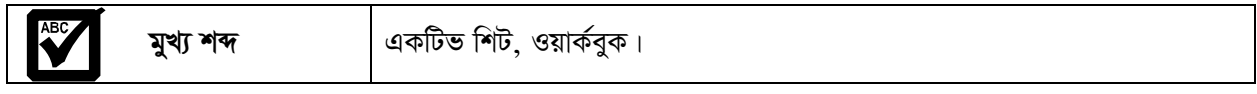

আমরা ইতিমধ্যে জেনেছি যে, মাইক্রোসফট এক্সেল একটি অ্যাপ্লিকেশন সফটওয়্যার যার সাহায্যে জটিল E E গাণিতিক হিসাব তথ্য ব্যবস্থাপনায় ব্যবহার করা হয়। আমরা এ পাঠে মাইক্রোসফ্ট এক্সেলে কিভাবে নতুন ফাইল খুলতে ও ব্যবহার করতে হয় তা শিখব।

### নতুন ডকুমেন্ট ওপেন

মাইক্রোসফ্ট এক্সেল এ নতুন ডকুমেন্ট খোলার জন্য নিচের ধাপগুলো অনুসরণ করতে হবেঃ

- $|S|$  প্রথমে মাউস পয়েন্টার এর মাধ্যমে স্টার্ট বাটন এ ক্লিক করতে হবে (চিত্র-১)
- $\lambda$ । এরপর all program ক্লিক করতে হবে (চিত্র-১)।

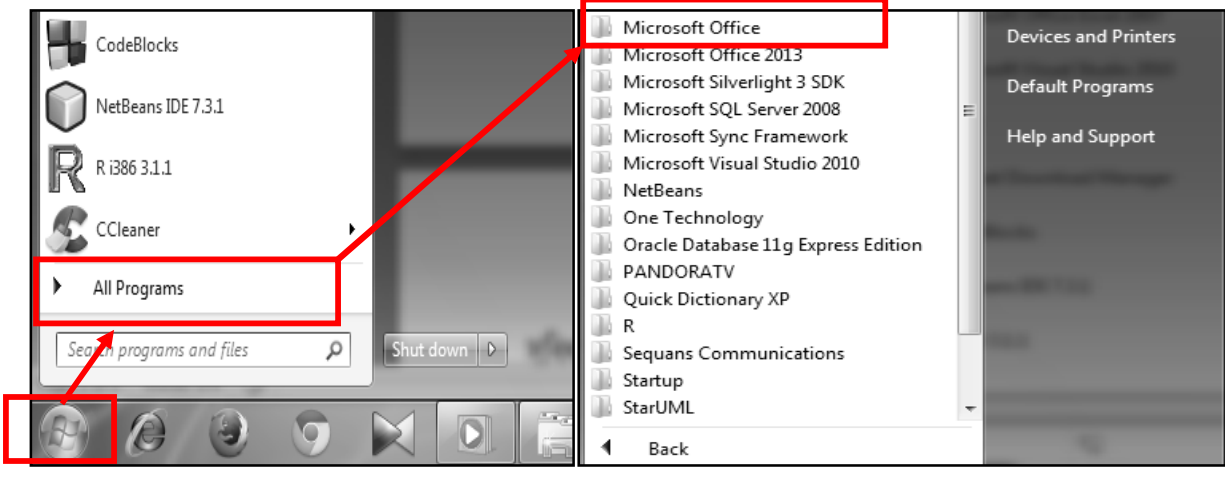

চিত্ৰ-১

চিত্ৰ-২

- এরপর নতুন একটি মেনু আসবে, যেখানে অনেকগুলো অপশন থাকবে।  $\circ$  |
- মাইক্রোসফ্ট অফিস হতে মাইক্রোসফ্ট এক্সেল ২০০৭ -এ ক্লিক করলে এম এস এক্সেল এর একটি নতুন পেজ  $8<sup>1</sup>$ ওপেন হবে। (চিত্র-৪)

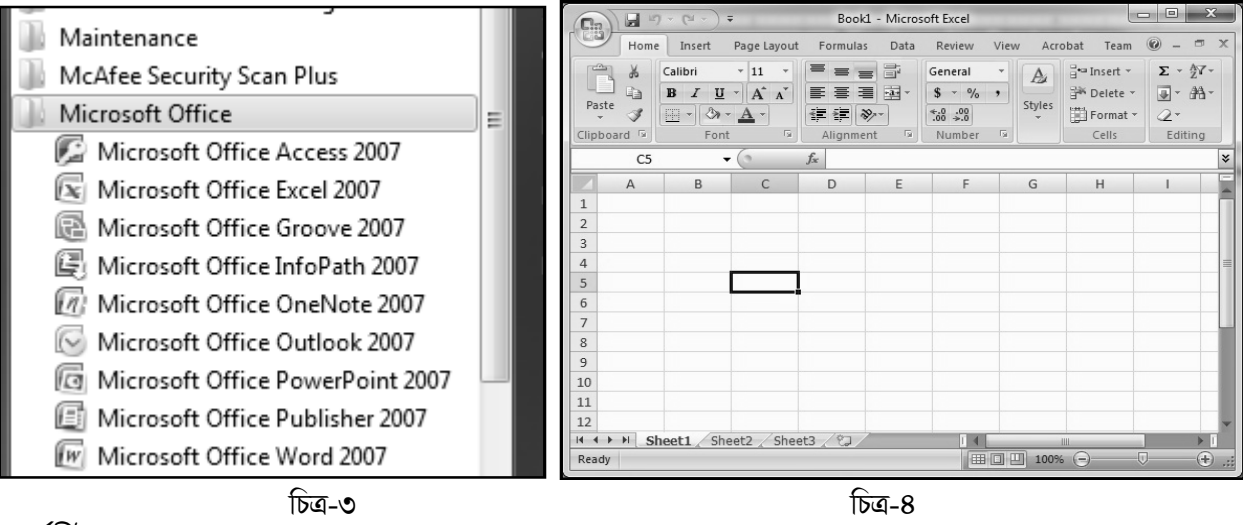

#### ওয়ার্কশীট ঃ

একটি এক্সেলে ফাইলের যে অংশে কাজ করা হয় তাকে ওয়ার্কশীট বলে। ওয়ার্কশীটে গ্রাফ কাগজের ন্যায় অনেক সেল থাকে।

### ওয়ার্কবকঃ

এক্সেল শিটে কাজ করার পর এটিকে ভবিষ্যতের ব্যবহারের জন্য সংরক্ষণ করা হয়। সংরক্ষিত এই ফাইলকে ওয়ার্ক বুক বলে।

#### মাইক্রোসফ্ট এক্সেলে (Microsoft Excel) ডাটা নিয়ে কাজ করাঃ

নতুন একটি ডকুমেন্ট খোলা হলে সাধারণত 'শীট ১' একটিভ শিট হিসেবে চলে আসে। চিত্র-৫ এর মত ডাটা নেয়ার জন্য নিম্নলিখিত কাজ গুলো করতে পারিঃ

- Al সেলে 'পণ্য' লেখাটি টাইপ করি
- $\bullet$  B1 সেলে 'মূল্য' লিখি
- $\bullet$   $\quad$  C1 সেলে 'পরিমান' টাইপ করি
- চিত্র-৫ এর মত করে ডাটা প্রবেশ করাই।

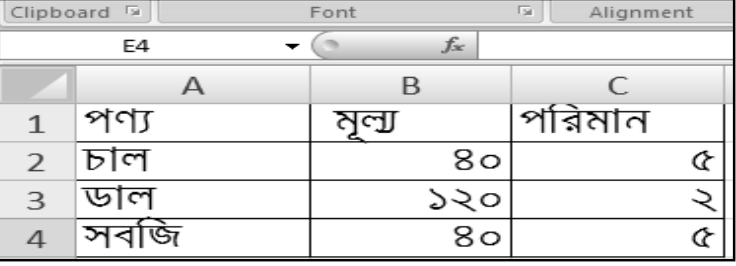

চিত্ৰ-৫

#### নতুন ডকুমেন্ট সেইভ (Save) বা সংরক্ষণ করা

Save As

নতুন ডকুমেন্ট এর লেখার কাজ শেষ করে ডকুমেন্টটি ভবিষ্যতে ব্যবহার করার জন্য সেইভ (Save) করতে হয়। এজন্য নিচের ধাপগুলো অনুসরণ করতে হবেঃ

প্রথমে অফিস বাটন এ ক্লিক করলে চিত্র-৬ এর মত মেনু আসবে।  $\mathbf{L}$ 

২।

- এরপর
- ক্লিক করতে হবে (চিত্র-৬)। সংক্ষেপে Ctrl+S চাপলে হয়।
- এতে আপনার সামনে চিত্র-৭ এর মত একটি ডায়লগ বক্স আসবে। এরপর ডকুমেন্টটির একটি নাম, কোথায়  $\circ$   $\vdash$ সেইভ করতে হবে তা সিলেক্ট করে নিচের সেইভ বাটন এ ক্লিক করলে এক্সেল ডকুমেন্টটি সংরক্ষিত হবে।

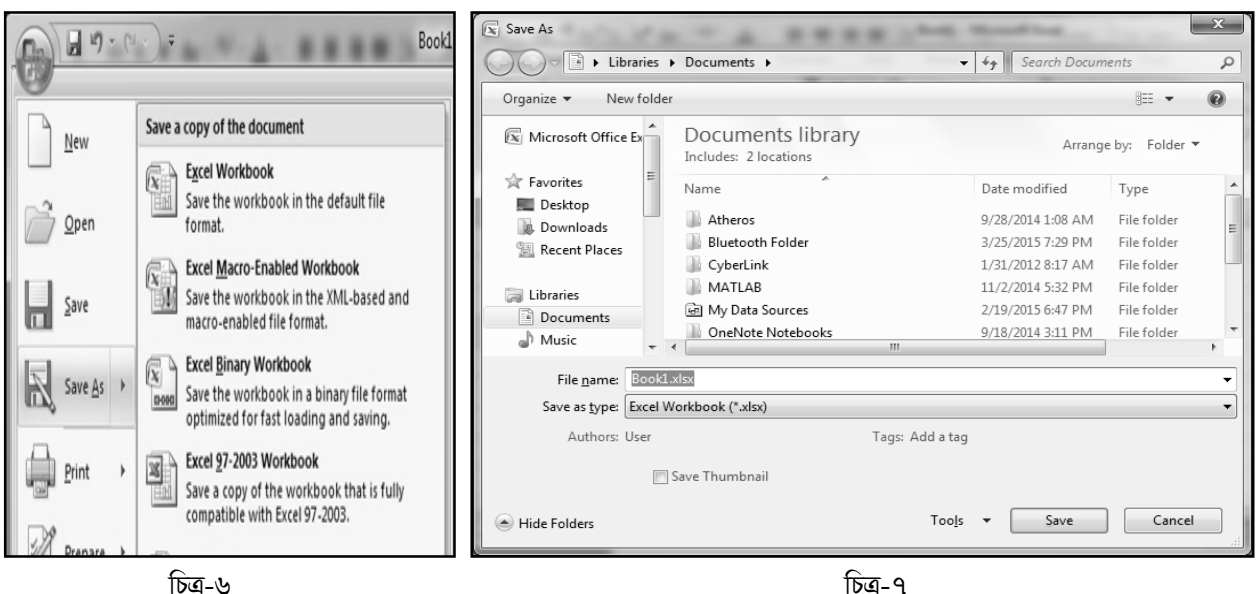

চিত্ৰ-৬

╳ মাইক্রোসফ্ট এক্সেল এ নতুন ডকুমেন্ট খুলুন ও ডেক্সটপে file1 নামে সেইভ শিক্ষার্থীর কাজ করুন।

# <sup>7</sup> সারসংক্ষেপ

মাইক্রোসফট এক্সেল একটি অ্যাপ্লিকেশন সফটওয়্যার যার সাহায্যে জটিল গাণিতিক হিসাব তথ্য ব্যবস্থাপনায় ব্যবহার করা হয়। এক্সেলে ফাইলের যে অংশে কাজ করা হয় তাকে ওয়ার্কশীট বলে। ওয়ার্কশিটে কাজ করার পর এটিকে ভবিষ্যতের ব্যবহারের জন্য সংরক্ষিত ফাইলকে ওয়ার্ক বুক বলে।

## সঠিক উত্তরের পাশে টিক ( $\sqrt{}$ ) চিহ্ন দিন

মাইক্রোসফট এক্সেল ফাইল সেভ করতে কোনটি চাপতে হয়?  $51$ 

- ক.  $Ctrl + O$ খ. Ctrl+C
- গ. Ctrl+S घ. Ctrl+A

মাইক্রোসফট এক্সেল ফাইল ওপেন করতে কোনটি ব্যবহৃত হয়?  $51<sub>2</sub>$ 

- ক. Ctrl+O খ. Ctrl+C
- গ. Ctrl+S घ.  $Ctrl+A$
- ১। স্প্রেডশীট প্রোগ্রামে অসংখ্য ঘর বিশিষ্ট ছককে বলা হয়-
	- ক. ওয়ার্কবুক খ. ওয়ার্কশীট
	- গ. রো ঘ কলাম

# পাঠ-৪.১১ মাইক্রোসফ্ট এক্সেলে হিসাব-নিকাশ

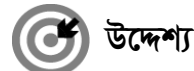

এই পাঠ শেষে আপনি–

- $\bullet$  মাইক্রোসফ্ট এক্সেলে (Microsoft Excel) এর বিভিন্ন সেলের মধ্যে কিভাবে গাণিতিক গুণ বা ভাগ করা যায় তা ব্যাখ্যা করতে পারবেন;
- শতকরা নির্ণয় করার উপায় বর্ণনা করতে পারবেন।

$$
\boxed{\text{ABC}}
$$
   
 
$$
\boxed{\text{ABC}}
$$
   
 
$$
\boxed{\text{ABC}}
$$
   
 
$$
\boxed{\text{ABC}}
$$

আমরা কিছু গাণিতিক ক্যালকুলেশন করতে শিখব।

### মাইক্রোসফ্ট এক্সেলে (Microsoft Excel) গুণ করা

দুই বা ততোধিক সেলের ভ্যালু গুণ করে গুণফল দেখানো যায়। এক্ষেত্রে যে সেলে ফলাফল দেখতে চাই, সেই সেলে সূত্র লিখতে হয়। এক্সেলে সূত্র লেখার শুরুতে "=" সমান চিহ্ন ব্যবহার করতে হয়। যে সমস্ত সেলের গুণফল বের করতে হবে তাদের নাম দিয়ে গুণন চিহ্ন দিলে ফলাফল সেলে গুণফল পাওয়া যায়। যেমনঃ নিচের চিত্র-১ এ ৪০ কেজি চালের মোট মূল্য বের করে দেখানো হয়েছে।

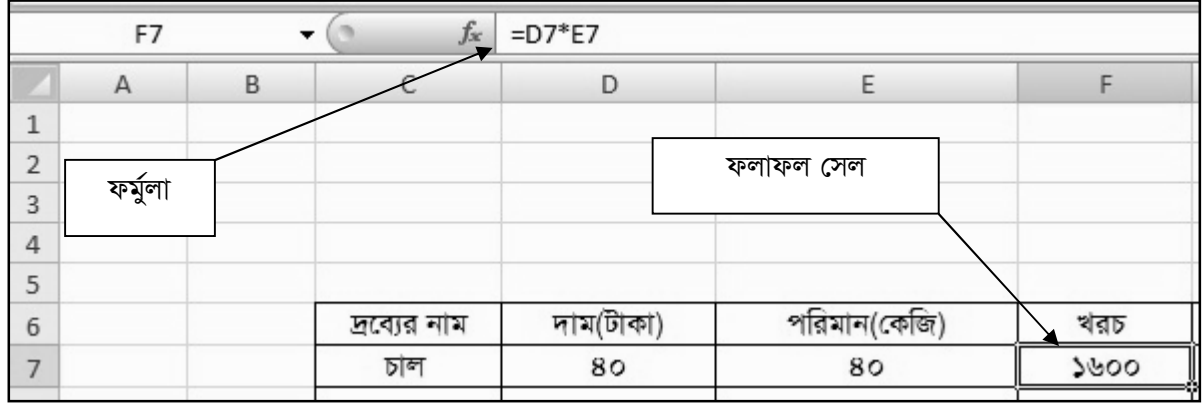

চিত্ৰ-১

এক্ষেত্রে নিচে ধাপগুলো দেখানো হয়েছে ঃ

- $D7$  সেলে চালের দাম ৪০ টাকা লেখা হয়েছে।  $\sum$
- $E$ 7 সেলে চালের পরিমান হিসেবে ৪০ কেজি লেখা হয়েছে।  $2<sup>1</sup>$
- ৩। ফলাফল সেল F7 এ "=" চিহ্ন দিয়ে D7 \* E7লেখা হয়েছে।
- এন্টার (Enter) বাটনে ক্লিক করলে ফলাফল দেখা যাবে।  $8<sup>1</sup>$

এছাডা ফলাফল সেলে স্প্রেডশিট ফাংশন =PRODUCT লিখে সেলের রেঞ্জ লিখলেও ফলাফল পাওয়া যায়। চিত্র -২ এ তা দেখানো হল। PRODUCT ফাংশনের সেলের রেঞ্জ দিতে কোলন (ঃ) চিহ্ন ব্যবহার করা হয়েছে।

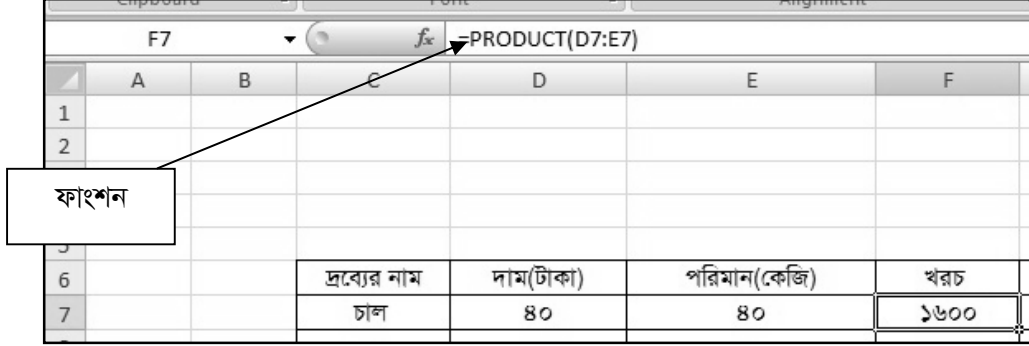

#### চিত্ৰ-২

ফাংশন ব্যবহার করে গুণ করার প্রধান সুবিধা হল অনেকগুলো সেলের ভ্যালু গুণ করার জন্য সব সেলের নাম না লিখে শুধুমাত্র সেলের রেঞ্জ লিখলেই হয়। এরকম একটি কাজ চিত্র-৩ এ দেখানো হয়েছে। এক্ষেত্রে একটি বস্তুর আয়তন বের করার জন্য তিনটি সেলের দৈর্ঘ্য, প্রস্থ ও উচ্চতা নিয়ে ফলাফল F7 সেলে গুণ করার জন্য ফাংশন ব্যবহার করা হয়েছে।

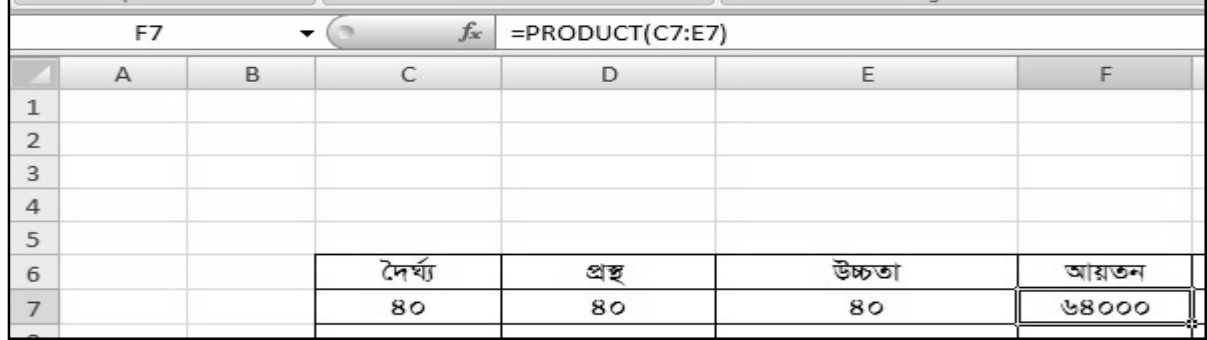

চিত্ৰ-৩

#### মাইক্রোসফ্ট এক্সেলে (Microsoft Excel) ভাগ করা

গুণ করার মত ভাগফল বের করার জন্য সুত্র ব্যবহার করা হয়। ভাগ করার জন্য "/" চিহ্নটি ব্যবহার করতে হয় এবং নিচের ধাপগুলো অনুসরণ করতে হবে।

- $B5$  সেলে মাসিক আয় ৩০০০ লেখা হয়েছে।  $\sum_{i=1}^{n}$
- $\lambda$ ।  $C5$  সেলে দিনের সংখ্যা ১৫ লেখা হয়েছে।
- ৩। ফলাফল  $D5$  সেলে সূত্র = $B5/C5$  লিখে এন্টার বাটনে চাপলেই ফলাফল দৈনিক আয় হিসেবে ২০০ আসবে।

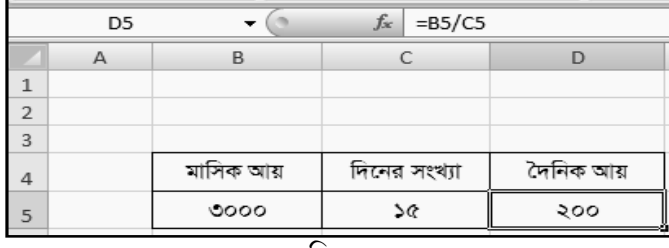

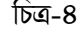

## মাইক্রোসফ্ট এক্সেল (Microsoft Excel) শতকরা নির্ণয় করা

বাস্তব জীবনে আমরা অনেক গাণিতিক হিসাব করি যেখানে শতকরা নির্ণয় করি। যেমন ৪০০ টাকার ১৫% কত? শতকরা বের করার জন্য % চিহ্ন ব্যবহার করতে হয়। ধরুন, আপনি ৪০০ টাকার ১৫% বের করতে চাচ্ছেন। এক্ষেত্রে নিম্লের ধাপগুলো অনুসরণ করতে হবে।

- $B5$  সেলে 8০০ টাকা লিখা হল।  $51<sub>1</sub>$
- ২। C5 সেলে শতকরার পরিমান লিখা হল।
- **৩। ফলাফল সেলে (D5) সূত্র হিসেবে =B5\*C5% লিখলে উত্তর ৬০ টাকা আসবে।**

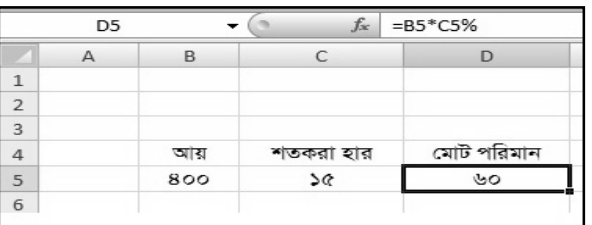

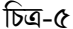

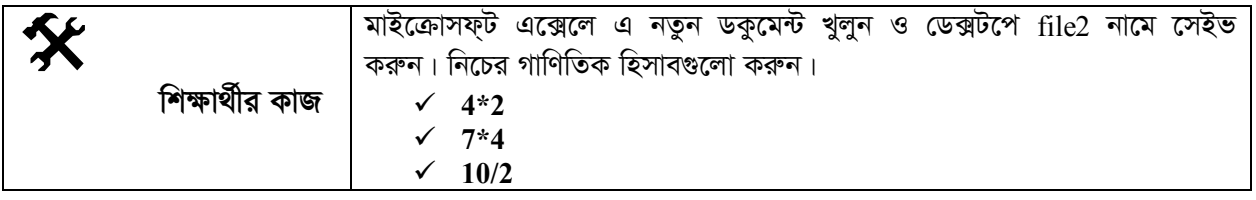

# সারসংক্ষেপ

মাইক্রোসফ্ট এক্সেল এমন একটি সফ্টওয়্যার যা দিয়ে হিসাব-নিকাশের কাজগুলো দ্রুত ও নির্ভুলভাবে সম্পাদন করা যায়। এই কাজগুলো করার জন্য বিভিন্ন ধরনের ফর্মূলা বা ফাংশন ব্যবহার করা যায়। যেমন- স্প্রেডশিট ফাংশন =PRODUCT লিখে সেলের রেঞ্জ লিখলে গুণফল পাওয়া যায়।

# $\boxed{\downarrow}$  পাঠোত্তর মূল্যায়ন-৪.১১

সঠিক উত্তরের পাশে টিক  $(\sqrt)$  চিহ্ন দিন

- ১। মাইক্রোসফ্ট এক্সেলে গাণিতিক সূত্র ব্যবহার করার জন্য কোন চিহ্ন দিয়ে শুরু করতে হয়?
	- ক.  $=$ খ. % গ $= 1$ <u>श. > =</u>

২। = PRODUCT(C3:C7); এখানে PRODUCT কী হিসেবে ব্যবহৃত হয়েছে?

- ক. ফৰ্মূলা খ. ফাংশন গ. সূত্র ঘ. সেল রেঞ্জ
- ৩। ভাগের জন্য কোন ফাংশনটি ব্যবহৃত হয়?
	- ক. DIV খ. MODE গ. SUM घ. COUNT

# পাঠ-৪.১২ মাইক্রোসফ্ট এক্সেলে বিভিন্ন ফাংশনের ব্যবহার

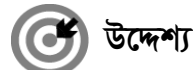

এই পাঠ শেষে আপনি–

- মাইক্রোসফ্ট এক্সেলে কিভাবে বিভিন্ন ফাংশন ব্যবহার করতে হয় ব্যাখ্যা করতে পারবেন;
- এক্সেলে গাণিতিক হিসাব সহজে কিভাবে করতে পারি তা ব্যাখ্যা করতে পারবেন।

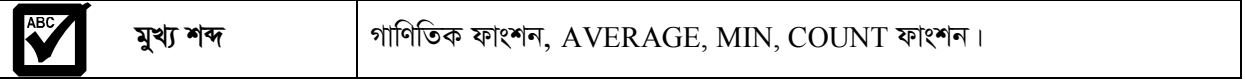

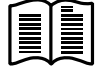

্রিবিদি আমরা জানি মাইক্রোসফ্ট এক্সেল এমন একাট সাক্তসমান সাক্ষরতে ১১.<br>বিবিদি নির্ভুলভাবে সম্পাদন করা যায়। পূর্বের পাঠে আমরা দেখেছি এক্সেলে কিভাবে গুণ, ভাগ ও শতকরা বের করা আমরা জানি মাইক্রোসফ্ট এক্সেল এমন একটি সফ্টওয়্যার যা দিয়ে হিসাব নিকাশের কাজগুলো দ্রুত ও যায়। এ পাঠে আমরা কিছু গাণিতিক ক্যালকুলেশনের জন্য কিছু ফাংশন ব্যবহার করতে শিখব।

### মাইক্রোসফ্ট এক্সেলে (Microsoft Excel) ফাংশন নিয়ে কাজ করা

মাইক্রোসফ্ট এক্সেলে কিছু ফাংশন দেয়া আছে, যেগুলো ব্যবহার করে সহজেই অনেক কাজ করা যায়। যেমনঃ যোগফল, অনেকগুলো সংখ্যার মধ্যে বড় বা ছোট সংখ্যা বের করা, সংখ্যার গড় ইত্যাদি। তবে ফাংশনের গঠন কাঠামো নিয়ুরুপঃ =FUNCTION अथवा = FUNCTION(ARGUMENT1, ARGUMENT2, ... ... ... ARGUMENT N)

ফাংশন ব্যবহারের ক্ষেত্রে নিম্নলিখিত বিষয়গুলো অনুসরণ করতে হবে-

- $|S|$  প্রত্যেক ফাংশন =() দিয়ে শুরু করতে হয়।
- ২। ছোট বা বড অক্ষরে টাইপ করা যাবে।
- $\circ$   $\overline{\phantom{0}}$ আর্গুমেন্ট ব্যবহারের ক্ষেত্রে বন্ধনী (Bracket) ব্যবহার করতে হবে।
- একাধিক আর্গুমেন্টের ক্ষেত্রে সেমিকোলন (;), রেঞ্জের ক্ষেত্রে কোলন (ঃ) চিহ্ন ব্যবহার করতে হবে।  $8<sup>1</sup>$

#### $SUM$  (LIST) ফাংশন ব্যবহার করে যোগফল বের করা

এক্সেলে SUM ফাংশন ব্যবহার করে অনেকগুলো সেল ভ্যালর যোগফল বের করা যায়। চিত্র -**১** এর মত ডাটা এন্ট্রি করে যোগফল করার জন্য নিচের ধাপগুলো অনুসরণ করতে হবে।

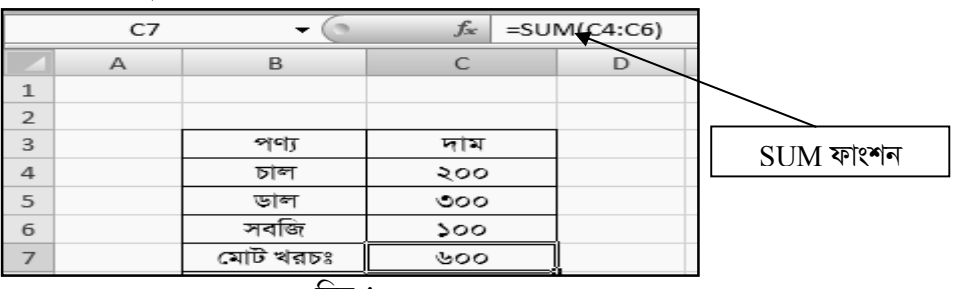

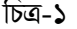

- $\mathsf{S}$ ।  $\mathsf{C}4,\mathsf{C}5,\mathsf{C}6$  সেলে চাল, ডাল ও সবজির দাম এন্ট্রি করুন।
- $C$ 7 মোট খরচ বের করার জন্য কার্সর রেখে =SUM(C4:C6) লিখে এন্টার দিন।  $21$
- ৩। ফলাফল হিসেবে যোগফল ৬০০ আসবে।

#### $MAX(LIST)$  ফাংশনের ব্যবহার

 $MAX$  ফাংশন ব্যবহার করে অনেকগুলো সংখ্যার মধ্যে বড় সংখ্যা বের করা যায়।  $MAX$  ফাংশনে আর্গুমেন্ট হিসেবে সেলের রেঞ্জ কিংবা অনেকগুলো সংখ্যা কমা চিহ্ন দিয়ে করা হয়। উদাহরণস্বরূপ কোন একজন ছাত্রের তিনটি বিষয়ের সর্বোচ্চ নম্বর বের করার জন্য MAX ফাংশন ব্যবহার করা হয়েছে। এক্ষেত্রে সেলের রেঞ্জ ফলাফল সেলের মধ্যে MAX ফাংশনের আর্গুমেন্ট হিসেবে নেয়া হয়েছে।

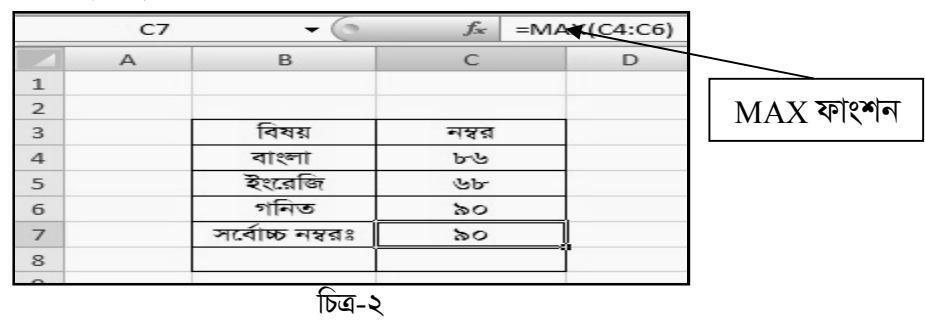

#### AVERAGE, MIN,COUNT ফাংশনের ব্যবহার

সাধারণত গড় বের করার জন্য AVERAGE, সবচেয়ে সর্বনিম্ন সংখ্যা বের করার জন্য MIN এবং কোন রেঞ্জের মধ্যে কতটি সংখ্যা আসে তা গণনা করার জন্য COUNT ফাংশন ব্যবহার করা হয়। নিচের মত করে শিট এ ডাটা এন্ট্রি করে নিন। তারপর এই তিনটি ফাংশন ব্যবহার করে ফলাফল বের করতে নিচের ধাপগুলো অনুসরণ করুন।

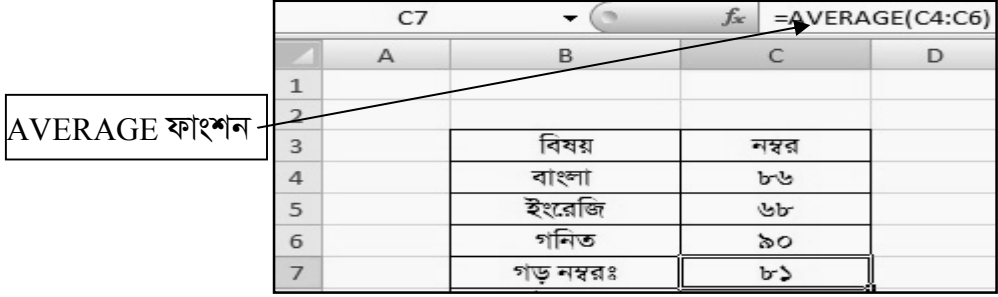

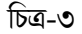

 $\mathsf{S}$ । চিত্র-৩ এ AVERAGE ফাংশন ব্যবহার করে তিনটি বিষয়ের গড বের করার জন্য C7 সেলে =AVERAGE  $(C4:C6)$  লিখে এন্টার করলে তিনটি বিষয়ের গড় হিসেবে ফলাফল সেলে ৮১ উত্তর দেখাবে।

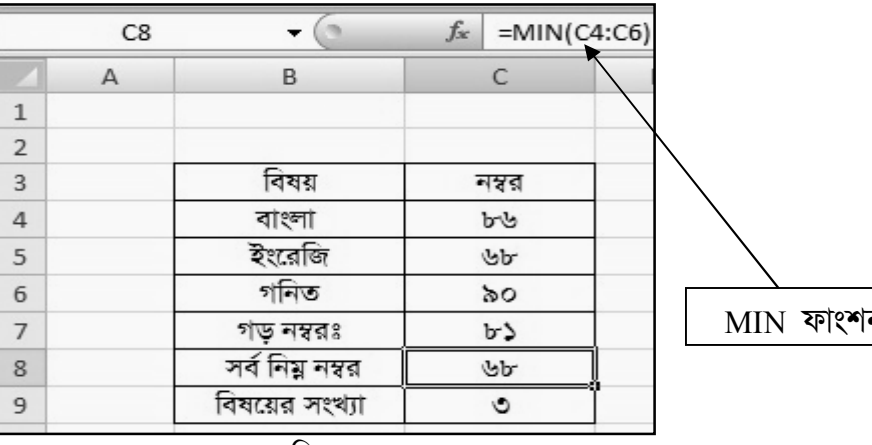

২। চিত্র-৪ এ MIN ফাংশন ব্যবহার করে তিনটি বিষয়ের মধ্যে সর্বনিম্ন নম্বর বের করার জন্য C8 সেলে  $=$ MIN(C4:C6) লিখে এন্টার করলে ফলাফল হিসেবে সেলে ৬৮ দেখাবে।

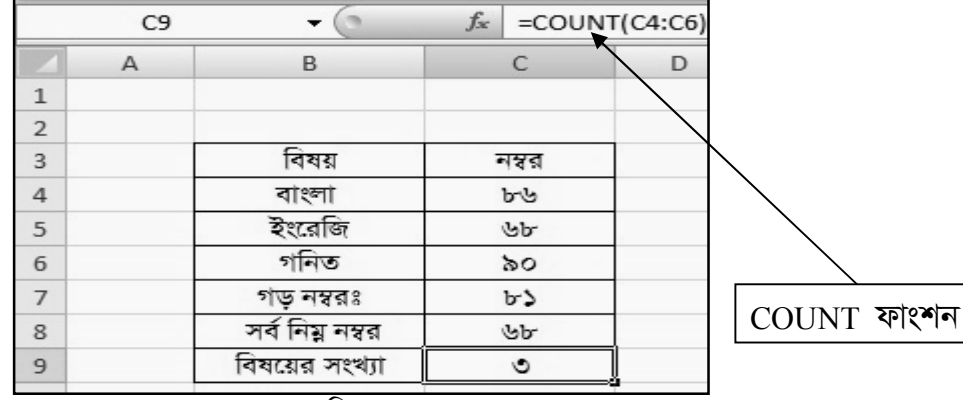

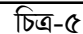

৩। চিত্র-৫ এ COUNT ফাংশন ব্যবহার করে বিষয়ের সংখ্যা বের করার জন্য C9 সেলে =COUNT(C4:C6) লিখে এন্টার করলে ফলাফল হিসেবে সেলে ৩ দেখাবে।

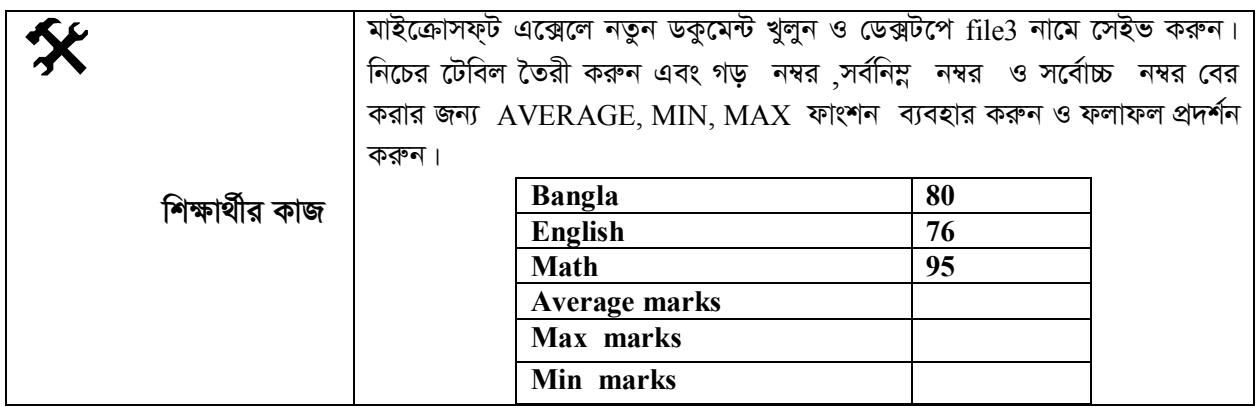

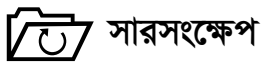

মাইক্রোসফ্ট এক্সেলে SUM ফাংশন ব্যবহার করে অনেকগুলো সেল ভ্যালুর যোগফল বের করা যায়। আবার  ${\rm MAX}$ ফাংশন ব্যবহার করে অনেকগুলো সংখ্যার মধ্যে বড় সংখ্যা বের করা যায়। এরূপ আরও অনেক ধরনের ফাংশন মাইক্রোসফট এক্সেলে ব্যবহার করা যায়।

সঠিক উত্তরের পাশে টিক  $(\sqrt)$  চিহ্ন দিন

মাইক্রোসফ্ট এক্সেলে গাণিতিক সূত্রের সাহায্যে বের করা যায়- $51<sub>2</sub>$ 

- क. Maximum value र्थ. Minimum value
- গ. Average value ঘ. সবগুলোই
- ২। মাইক্রোসফ্ট এক্সেলে কোন কিছুর সংখ্যা বের করতে কোন ফাংশন ব্যবহার করা হয়?

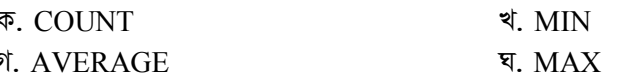

# ব্যবহারিক: ইউনিট-৪ **Practical**

## ব্যবহারিক ১: ওয়ার্ড প্রসেসিং সফ্টওয়্যার ব্যবহার করে ডকুমেন্ট তৈরি ও সংরক্ষণ।

#### তত্ত

মাইক্রোসফ্ট ওয়ার্ড (Microsoft Word) মাইক্রোসফ্ট অফিস এর একটি প্যাকেজ প্রোগ্রাম বা সফ্টওয়্যার যার সাহায্যে আমরা নিত্য প্রয়োজনে নতুন ডকুমেন্ট তৈরি, সংরক্ষণ কিংবা পূর্বে তৈরিকৃত ডকুমেন্ট পরিবর্তন করতে পারি।

#### যন্ত্রপাতির ব্যবহার ঃ

যন্ত্রপাতি ব্যবহারের পূর্বে প্রয়োজনীয় যন্ত্রপাতি নির্বাচন বা সিলেক্ট করতে হয়। এক্ষেত্রে হার্ডওয়্যারের পাশাপাশি প্রয়োজনীয় সফ্টওয়্যারও নির্বাচন করতে হয়।

> ঃ একটি কম্পিউটার। হার্ডওয়্যার ঃ অপারেটিং সিস্টেম : Windows XP বা Windows 7 । সফটওয়্যার এ্যাপ্লিকেশন সফ্টওয়্যার: মাইক্রোসফ্ট ওয়ার্ড-২০০৭ (Microsoft Word-2007) ।

উপরিউক্ত পরীক্ষণটি সম্পন্ন করার জন্য যন্ত্রপাতির ব্যবহারের ক্ষেত্রে নিম্নলিখিত ধাপসমূহ অনুসরণ করতে হবে-

- ১. Computer এর Power Connection ভাল ভাবে Check করে CPU এর Power ON করতে হবে।
- ২. কিছুক্ষণের মধ্যেই Microsoft Windows এর ডেস্কটপ চলে আসবে।
- ৩. মাইক্রোসফ্ট অফিস (Microsoft Office) ইনস্টল আছে কিনা তা নিশ্চিত হতে হবে।
- ৪. মাইক্রোসফ্ট অফিস এর মাইক্রোসফ্ট ওয়ার্ড-২০০৭ (Microsoft Word-2007) প্রোগ্রামটি চালু করতে হবে।
- ৫. পরীক্ষণটির কার্যক্রম সম্পন্ন হলে চালুকৃত প্রোগ্রাম বা প্রোগ্রামসমূহ বন্ধ করতে হবে এবং যথানিয়মে কম্পিউটারটি বন্ধ বা শাট ডাউন করতে হবে। প্রয়োজনে বৈদ্যুতিক সুইচ বন্ধ করে বিদ্যুৎ সংযোগ বিছিন্ন করতে হবে।

#### ফলাফল উপস্থাপন ঃ

#### (১) প্রক্রিয়া অনুসরণ ঃ

উপরিউক্ত পরীক্ষণটির কার্যক্রম সম্পন্ন করার জন্য নিম্নবর্ণিত ধাপগুলো অনুসরণ করতে হবে-

১। প্রথমে উইন্ডোজ থেকে Microsoft Word-2007 প্রোগ্রাম চালু করতে হবে (চিত্র-১)। সেজন্য-

Start > All Programs > Microsoft Office > Microsoft office word 2007

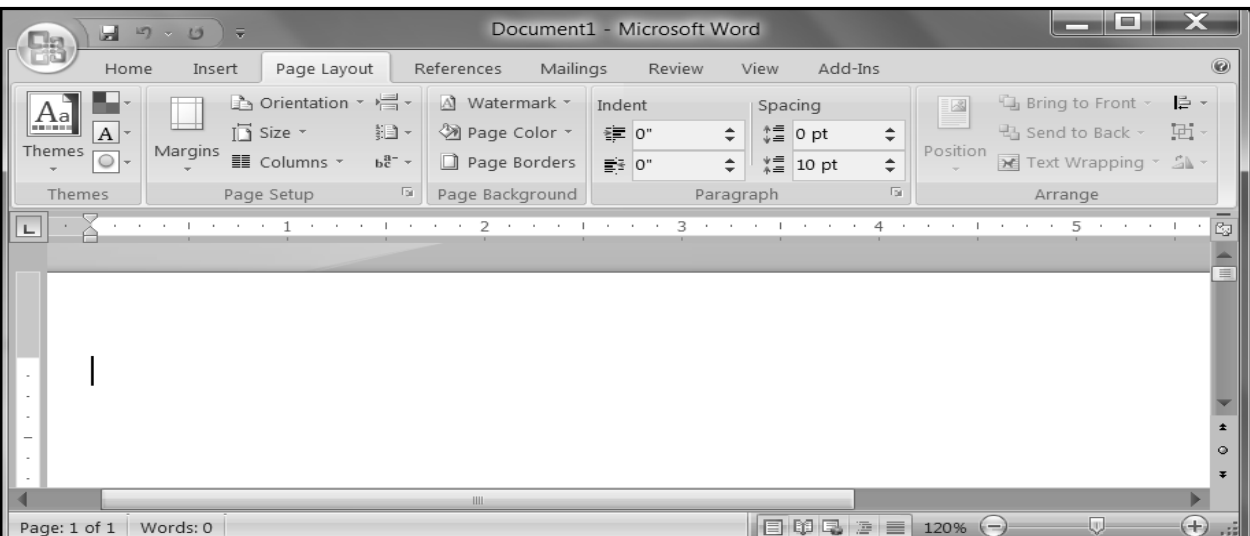

২। প্রয়োজনীয় টাইপিং এর কাজ শেষ করে অফিস বাটন এ ক্লিক করলে নিচের মত মেনু আসবে (চিত্র-২)।

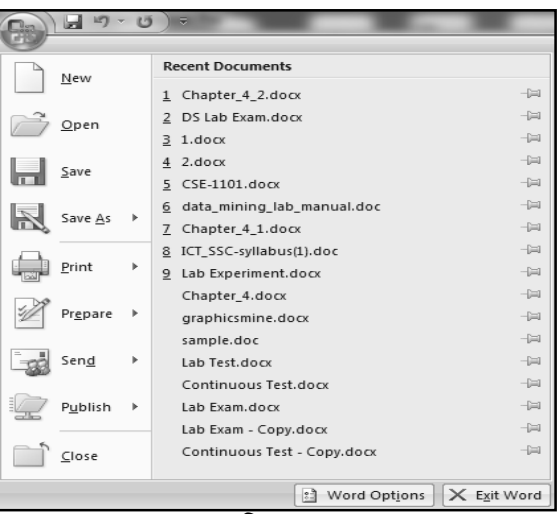

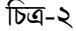

 $\geq 1$ 

Save  $\underline{A}s$ 

ক্লিক করতে হবে (চিত্র-২)।

চিত্র-৩ এর মত একটি ডায়লগ বক্স আসবে। এরপর প্রয়োজনীয় অপশনসমূহ অর্থাৎ ডকুমেন্টটির একটি নাম,  $\overline{O}$  | লোকেশন সিলেক্ট করে নিচের সেইভ বাটন এ ক্লিক করতে হবে। তাহলে ডকুমেন্টটি উক্ত নামে ও লোকেশনে সংরক্ষিত বা সেইভ হবে।

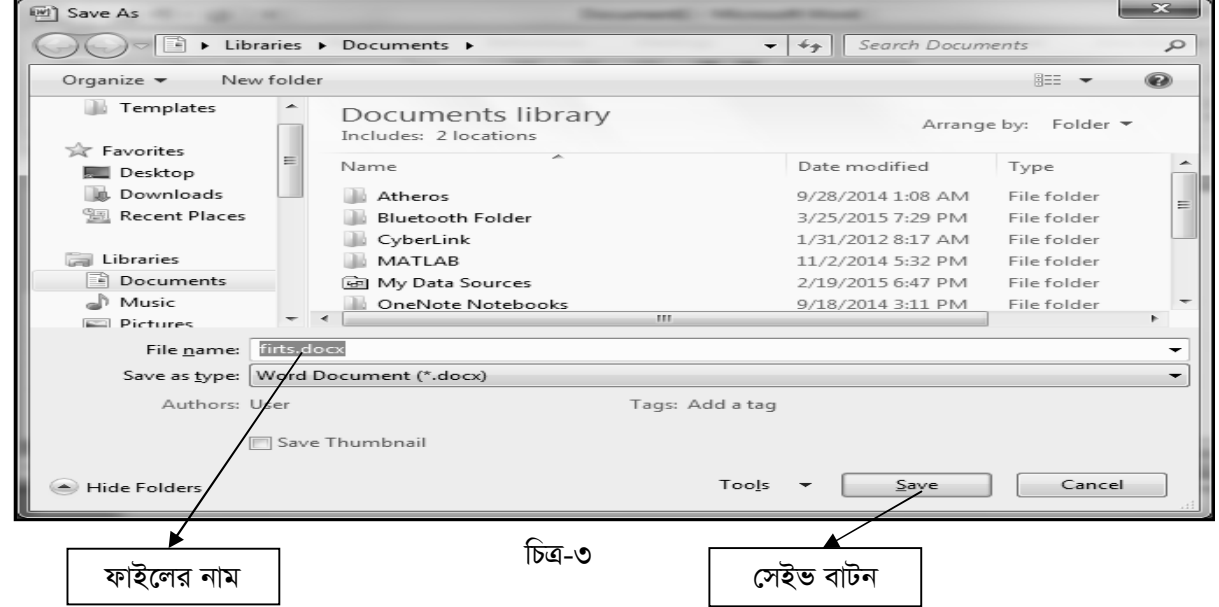

#### $(2)$  ব্যাখ্যা ঃ

মাইক্রোসফ্ট অফিস প্রোগ্রামটি অন্যান্য ওয়ার্ড প্রসেসিং প্রোগ্রামের চেয়ে বেশ কিছু বাড়তি সুবিধা প্রদান করে। মাইক্রোসফ্ট অফিস ওয়ার্ড ২০০৭ এর সাহায্যে নির্ভুলভাবে লেখালেখির কাজ করা ও নান্দনিকভাবে মনের ভাব উপস্থাপন করা যায়। আবার নিত্য প্রয়োজনে নতুন ডকুমেন্ট তৈরি, সংরক্ষণ কিংবা পূর্বে তৈরিকৃত ডকুমেন্ট পরিবর্তন করা যায়।  $(0)$  ফলাফল ঃ

তৈরিকৃত ওয়ার্ড ডকুমেন্টটি নির্দিষ্ট লোকেশন হতে অপেন করলে অথবা নির্দিষ্ট লোকেশনে প্রবেশ করে সংরক্ষিত ডকুমেন্টটির নামের উপর ডবল ক্লিক করলে ডকুমেন্টটি পাওয়া যাবে।

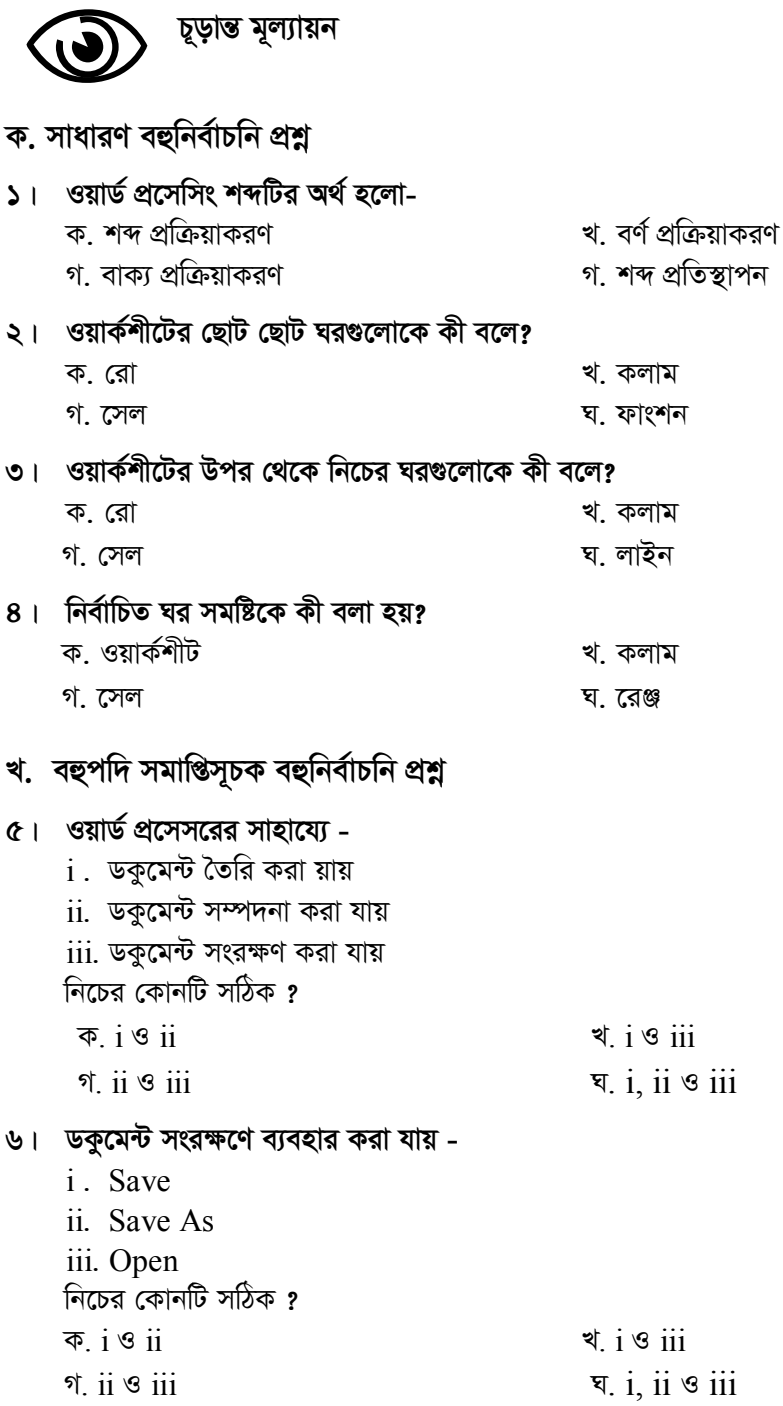

## গ. অভিন্ন তথ্যভিত্তিক বহুনিৰ্বাচনি প্ৰশ্ন

#### নিচের উদ্দিপকটি পড়ন ৭ ও ৮ নম্বর প্রশ্নের উত্তর দিন:

শাহরিয়ার মাহমুদ ও শেহজাদ মাহমুদ স্কুলের কম্পিউটার ল্যাবে বর্তমান সময়ে সবচেয়ে বেশি প্রচলিত ওয়ার্ড প্রসেসিং সফ্টওয়্যারের সাহায্যে দুইটি কম্পিউটারে দুইটি ডকুমেন্ট তৈরি করল। শাহরিয়ার মাহমুদ ডকুমেন্টটি তৈরি করল কিন্তু সংরক্ষণ করল না। অন্যদিকে শেহজাদ মাহমুদ ডকুমেন্টটি তৈরি করার পর পরই সংরক্ষণ করল।

## ৭। ডকুমেন্ট তৈরি করতে শাহরিয়ার মাহমুদ ও শেহজাদ মাহমুদ ব্যবহার করেছিল-

ক. Ms-Word খ. Excel গ. Access घ. Lotus

## ৮। ভবিষ্যতে শেহজাদ মাহমুদ তার তৈরিকৃত ডকুমেন্টে -

- $i$  . নতুন কোন তথ্য সংযোজন করতে পারবে
- ii. প্রয়োজনে কোন তথ্য বাদ দিতে পারবে
- jij, তথ্য সংযোজন বা বিয়োজন করতে পারবে না

নিচের কোনটি সঠিক ?

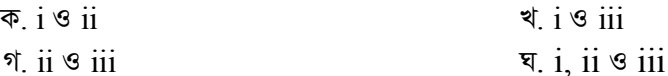

# $0 - \pi$  উত্তরমালা

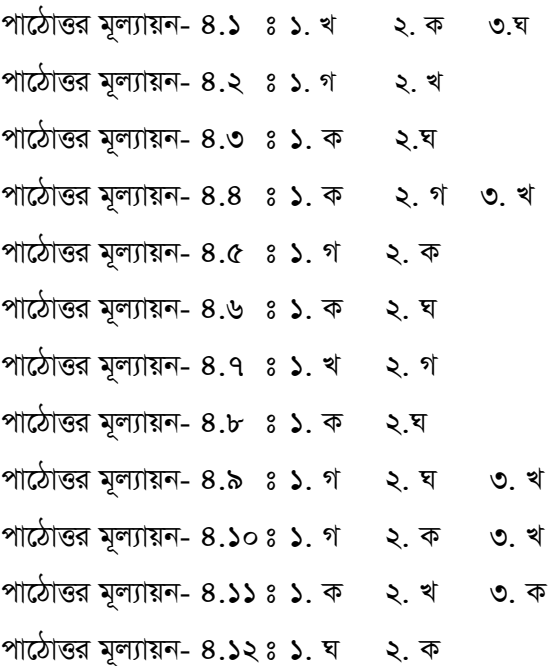

## চূড়ান্ত মূল্যায়ন

- ক. সাধারণ বহুনির্বাচনী প্রশ্ন
- $\sqrt{5}$  कर शंकरण
- খ. বহুপদি সমাপ্তিসূচক বহুনিৰ্বাচনী প্ৰশ্ন
- $6 \times 4$   $6 \times 4$
- গ. অভিন্ন বহুনিৰ্বাচনী প্ৰশ্ন
- $9 \times b \times \overline{9}$